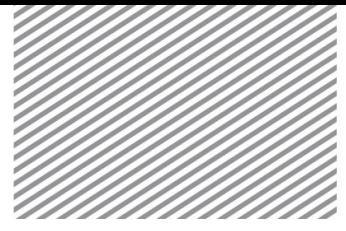

# 三维连接隧道施工阶段分析

# **1** 学习目的及概要

## **1.1** 学习目的

隧道分析的目的在于预先判断隧道施工时围岩的变形,以及考察支护的 稳定性及对周边建筑物的影响。根据情况可以进行二维分析或三维分析。在 二维分析情况下,则必须寻求考虑隧道开挖引起的三维地层变形的方法。某 些情况下很难通过二维分析模拟(例如,主隧道、连接隧道及竖井相连接的 地层变形行为,这显然应考虑空间效应),应当采取三维模型来分析。

▶连接隧道建模

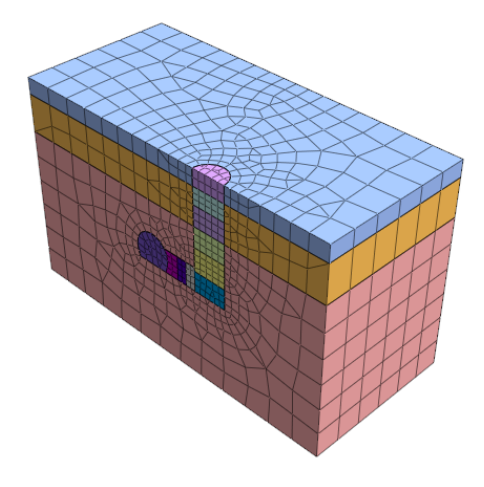

通过本例题可以学习以下主要功能及分析方法:

- 隧道建模
- 几何形状之间的布尔运算
- 生成及管理网格组
- 定义施工阶段
- 结果分析–施工阶段分析、结果及表格输出

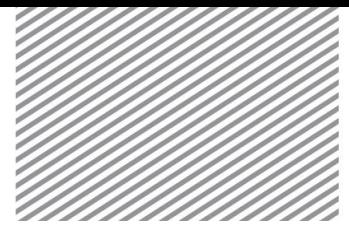

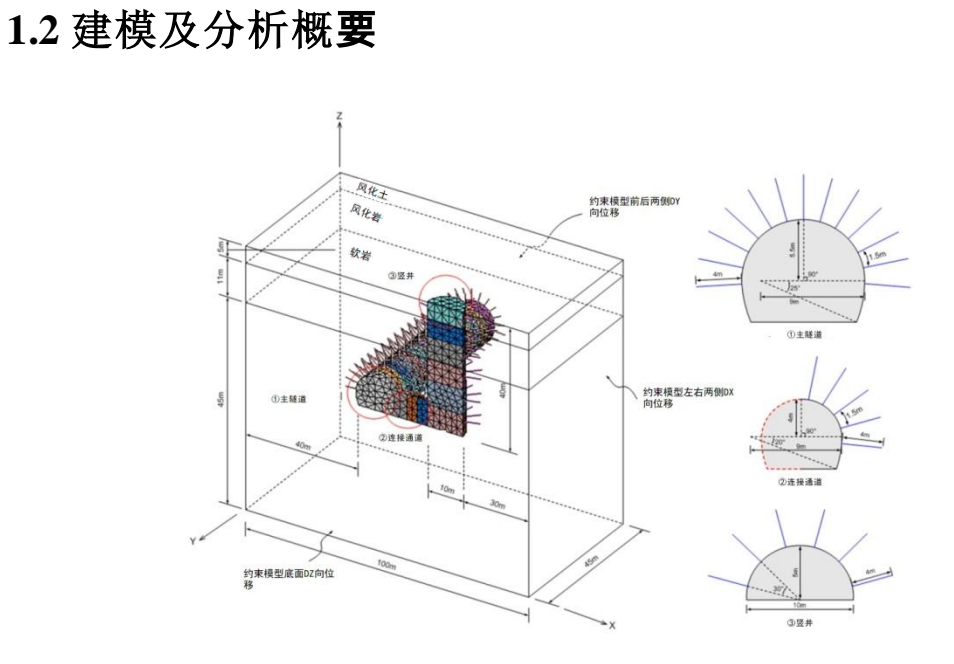

▶模型概要图

例题使用的模型如下图所示。此模型是由多地层,竖井和主隧道以及连 接这两部分的连接隧道组成。由于模型左右对称,所以只需建立整体模型的 一半,并将其适当的分割后进行施工阶段分析。施工阶段按开挖竖井->连接 隧道->主隧道的顺序定义。

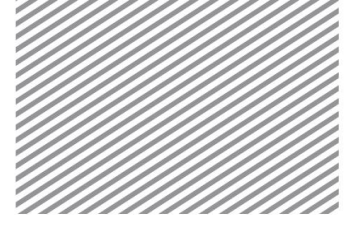

# **2** 设置分析条件

[启动开始文件(03\_3DTunnel\_start)。]

\*<sup>5</sup>: 分析>分析工况>设置(Analysis > Analysis Case > Setting)

首先,设置模型类型、重力方向及初始参数,确认分析中使用的单位制。 单位制可在建模过程及确定分析结果时修改,输入的参数将被自动换算成设 置的单位制。

本例题是以 Z 轴为重力方向的三维模型,单位制使用 SI 单位(kN, m)。

▶ 分析设置

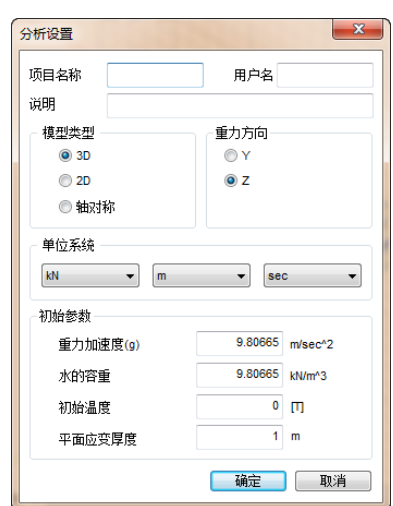

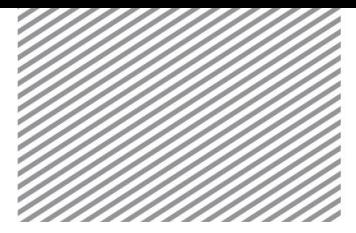

# **3** 定义材料及属性

## **3.1** 定义岩土及结构材料

土层材料的模型类型选择莫尔-库伦(Mohr-Coulomb),结构材料选择不 考虑材料非线性的弹性(Elastic)模型。

各地层和结构使用的材料如下表。

[单位 : kN, m]

▶岩土材料

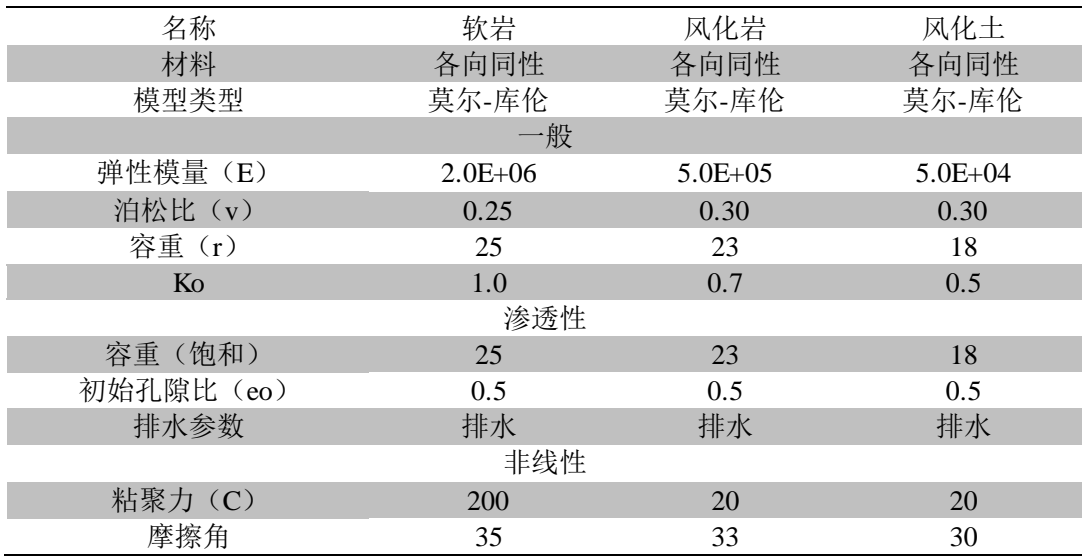

▶定义岩土材料-一般

▶▶定义岩土材料-渗透 性

▶▶▶定义岩土材料-非 线性

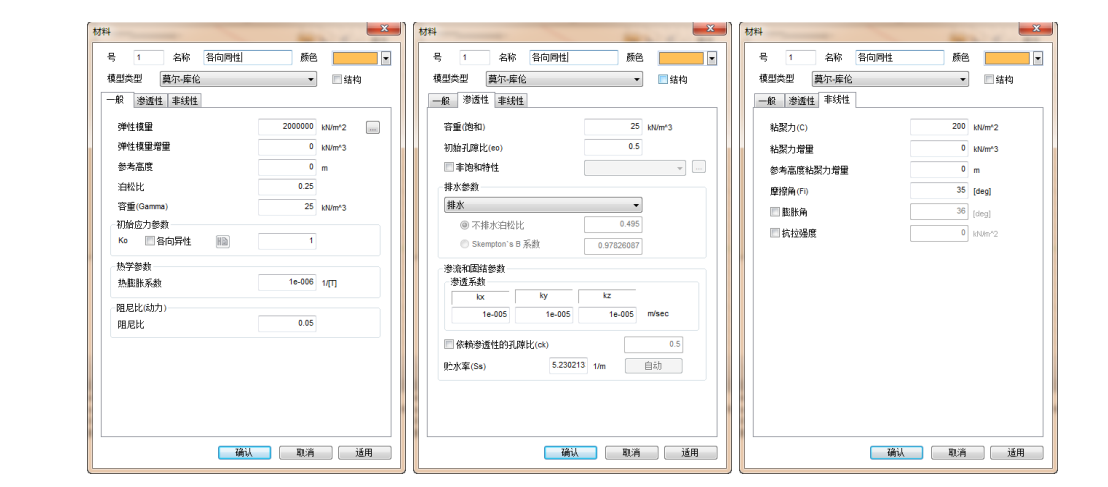

[单位 : kN, m]

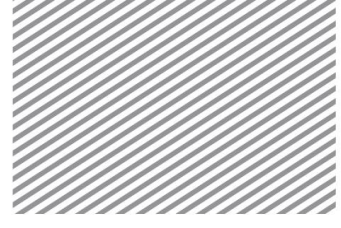

▶结构材料

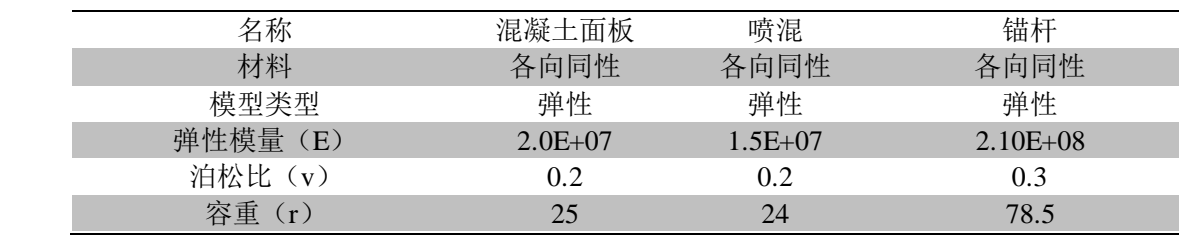

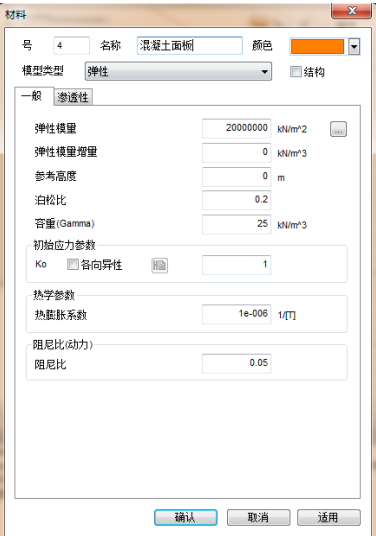

▶定义结构材料

## **3.2** 定义属性

创建网格时,需要指定各网格组上分配的属性。在定义岩土和结构的属 性时,首先需要选择材料。另外,在定义结构的属性时,需要定义结构构件 类型、截面形状等参数。

在三维模型中,使用板单元模拟连续的墙体和喷混,使用植入式桁架这 种线单元模拟锚杆。植入式桁架单元、桁架单元均只能承受轴力。但是,植 入式桁架单元相对桁架单元差别在于,不需要与岩土单元节点耦合,且位置 必须在岩土内部。因此,植入式桁架主要用于模拟三维模型中的土钉、锚杆、 锚索等。

各岩土材料的属性如下表。

 $[\n  $\hat{\mathbb{H}} \triangleq : kN, m]$$ 

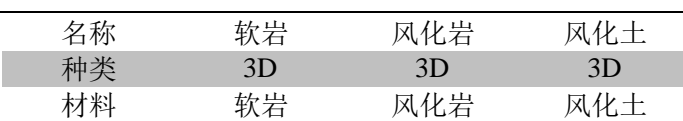

▶岩土属性

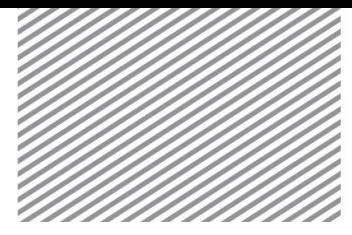

▶定义岩土属性

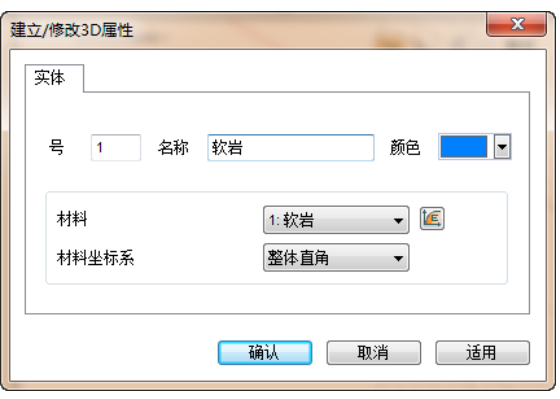

各结构构件的属性如下表。若定义了截面形状,则程序自动计算截面刚 度。

▶结构属性

凝土面板

竖井喷混

#### [单位 : kN, m]

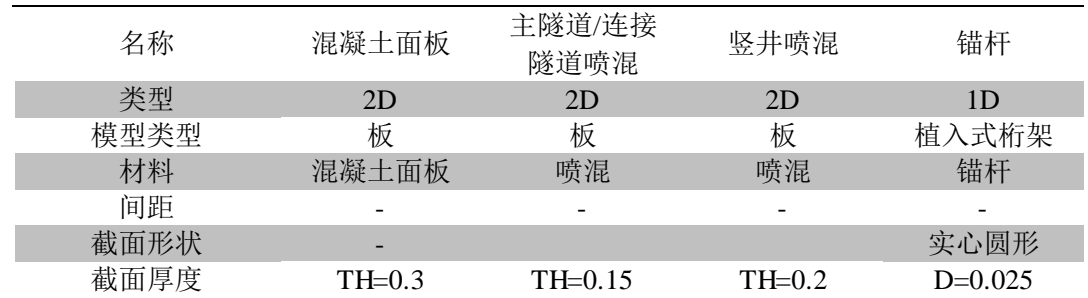

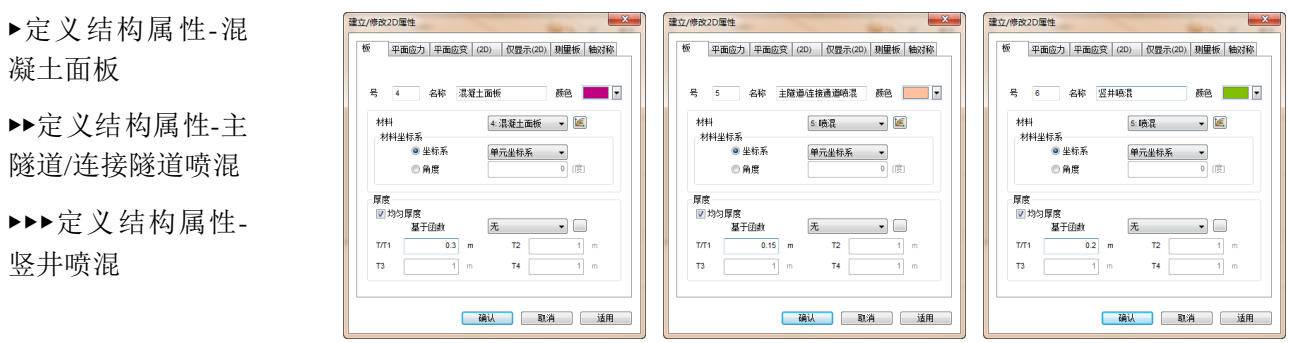

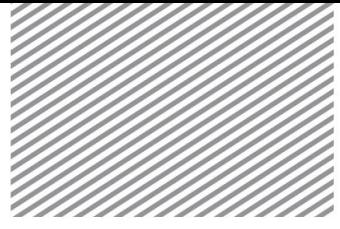

▶定义结构属性(锚 杆)

▶▶定义结构属性(截 面形状)

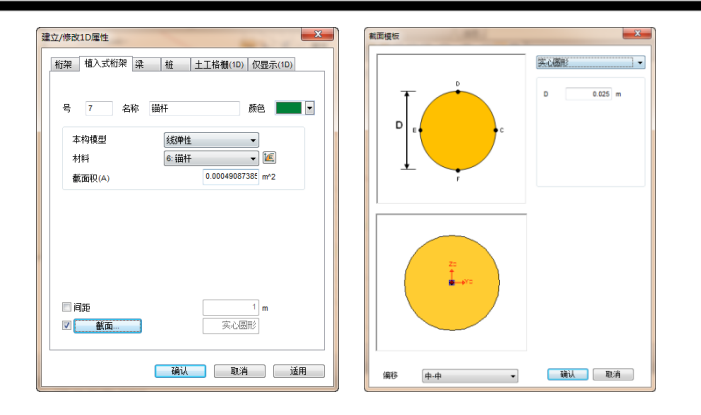

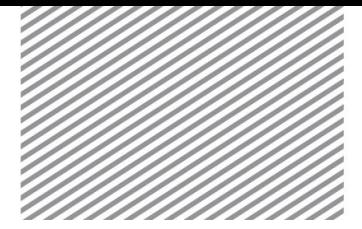

## **4** 建模

本例题以隧道形状建模、三维实体间的布尔运算操作、网格划分及管理、 施工阶段的设置及结果分析为重点,从基本的岩土/结构材料特性的输入开始 学习。

#### **4.1.** 几何建模

在 GTS NX 中, 使用的坐标系有整体坐标系(GCS) 和工作平面坐标系  $(WCS)$ 

整体坐标系始终固定在屏幕右下方,坐标轴用红色(X 轴)、绿色(Y 轴)、蓝色(Z轴)的箭头表示。

工作平面坐标系,位于工作平面中心,与工作平面一起移动。如果工作 平面改变,工作平面坐标系也会改变。为了在空间上定位几何体,三维绝对 坐标系是非常有必要的。但通常,我们更常用相对坐标系,例如用来定义长 度。这种情况下,把工作平面移动到适当的位置后,输入二维坐标信息(工 作平面坐标系上 XY平面),完成建模非常方便。

注意: 在延伸几何时输入的方向或定义荷载/边界条件的情况下, 都是采 用整体坐标系。

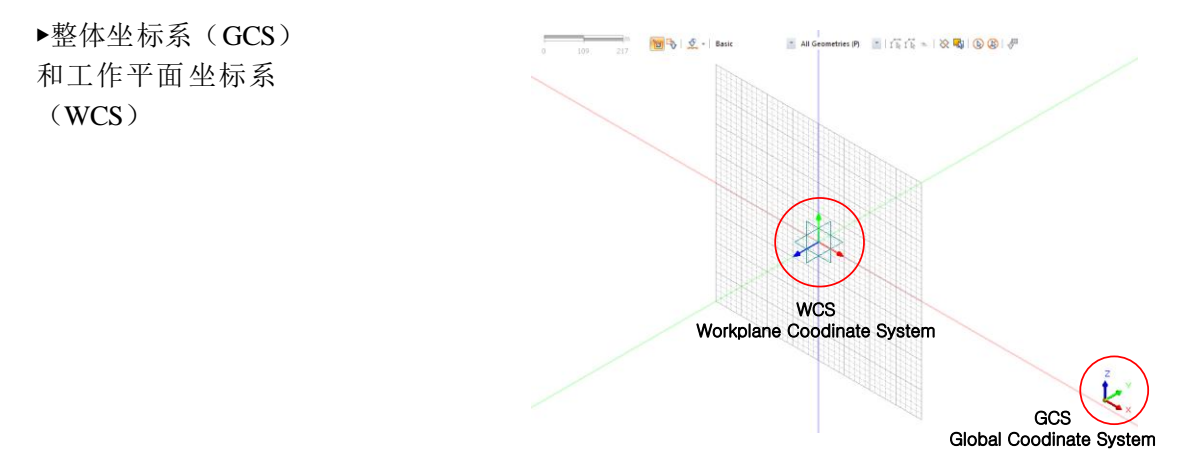

\*  $\Box$ : 几何>顶点与曲线>矩形 (Geometry > Point & Curve > Rectangle) 利用矩形建立岩土区域。

- 在视图工具条上点击法向视图里。
- 开始位置输入 "-45, -30", 按下 "Enter"键。
- 对角位置输入"100, 61"后点击[确认]键。

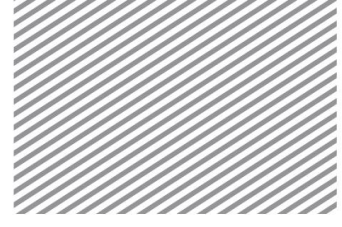

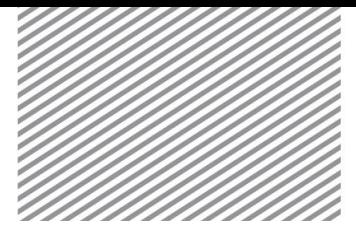

\*<sup>3</sup>: 几何>顶点与曲线>隧道 (Geometry > Point & Curve > Tunnel)

生成主隧道截面形状。通过顶点与曲线>隧道,可以快速生成各种隧道截 面形状及锚杆位置。

- 隧道类型选择'三心圆',截面类型选择'完全'。
- 在 R1, A1, R2, A2 分别输入 '5.5', '90', '9', '25'。
- 勾选'包含锚杆',锚杆的数量及长度分别输入'13','4'。
- 锚杆的布置>弧长中输入 '1.5'。

 $\mathbf{x}$ 

- 勾选[生成线组]后,几何组名称输入[主隧道]。
- 点击[确认]键。

■ 脳管細菌

▶隧道截面(主隧道)

▶▶生成的隧道截面 形状

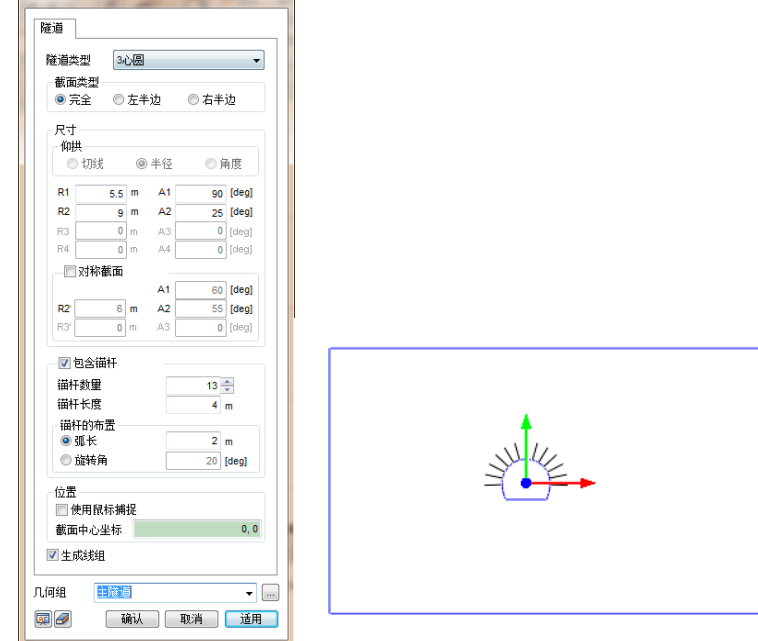

\*  $\overline{\textbf{H}}$  : 几何>转换>移动复制 (Geometry > Transform > Translate)

移动复制生成的主隧道和岩土形状。为了使形状的底面位于同一个平面 上,将生成的隧道截面形状和岩土的形状一起移动到原点。

- 在[目标形状]上,选择所有的岩土形状和隧道形状。
- 方向按[2 点矢量]。

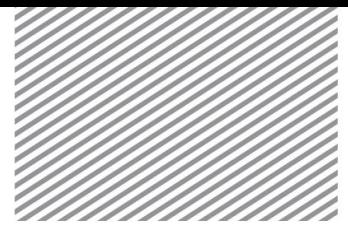

Basic Tutorials

- 第一个坐标输入窗口,选择隧道底部的中心点。
- 第二个坐标输入窗口,输入  $'0, 0, 0$ '。
- 点击距离右侧的 壁, 自动计算距离。
- 点击[确认] 键。

### $\bigcirc$  Tip

在原点上生成隧道形状的过程中,为了使数值不发生误差,在任意的 位置上生成隧道形状后,可移动到原点位置。

\*<sup>3</sup>: 几何>顶点与曲线>隧道(Geometry > Point & Curve > Tunnel)

- 生成连接隧道的形状。
- 双击工作目录树>工作平面> 'YZ (1, 0, 0)'。
- 在视图工具条上,点击法向视图 。
- 隧道类型选择'三心圆',截面类型选择'完全'。
- 在 R1, A1, R2, A2 分别输入 '4', '90', '9', '20'。
- 勾选[包含锚杆], 锚杆的数量及长度分别输入'10', '4'。
- 在锚杆的布置>弧长,输入'1.5'。
- 勾选[生成线组]后,几何组名称输入[连接隧道]。
- 点击[确认]键。

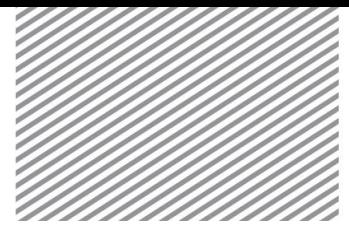

Basic Tutorials

▶隧道截面建模(连 接隧道)

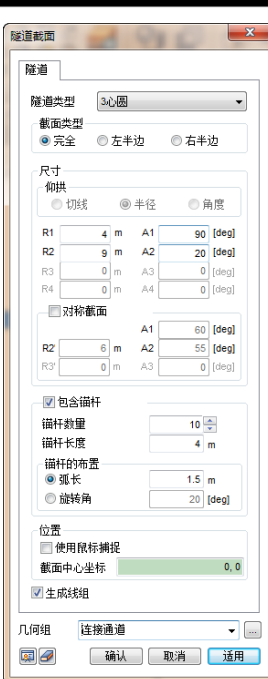

\*  $\overline{\textbf{t}}$ : 几何>转换>移动复制(Geometry > Transform > Translate)

为了使形状的底面位于同一个平面上,把生成的连接隧道形状移动到原 点。在左侧模型工作目录树>几何上通过勾选框可以轻松的只选中要移动的形 状。

- 在[目标形状]上选择所有连接隧道形状。
- 方向选择[2 点矢量]。
- 第一个坐标输入窗口,选择连接隧道底部的中心点。
- 第二个坐标输入窗口,输入 $0, 0, 0$ 。
- 点击距离右侧上的 这接钮,自动计算距离。
- 点击[确认]键。

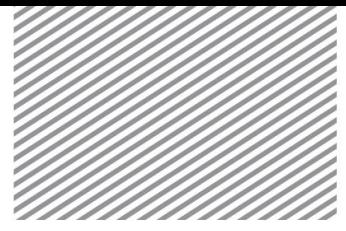

#### ▶移动连接隧道

▶▶移动的隧道截面 形状

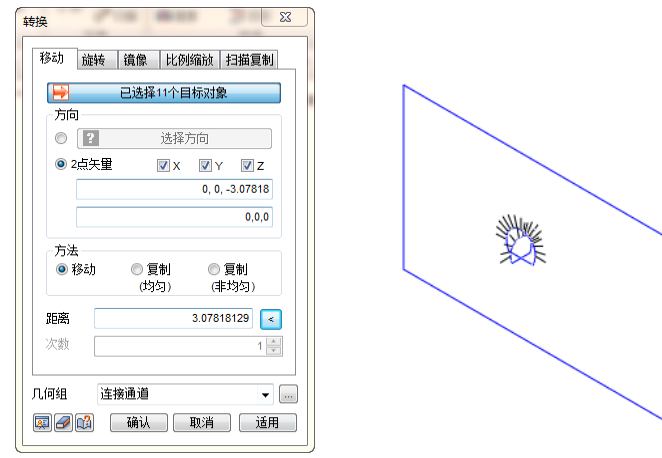

\* <sup>1</sup>: 几何>延伸>扩展(Geometry > Protrude > Extrude)

- 将生成的面和闭合线(线组)扩展生成实体。
- 过滤器选择'线'。
- 选择相应岩土的 4 个线。
- 方向选择 Y方向(绿色)。
- 长度输入 '45'后勾选[生成实体]选项。
- 几何组名称输入[岩土]。
- 点击预览 显键,确认是否适当的扩展了目标形状。
- 点击[适用] 键。
- 用同样的方法,按 Y 轴方向拓展 45m 左右的主隧道截面,创建 名称为'主隧道'的实体。
- 用同样的方法, 按 X 轴方向拓展 20m 左右的连接隧道截面, 创 建名称为'连接隧道'的实体。

#### Tip

选择目标形状时,若使用左侧工作目录树上注册的几何组,则可以轻松的选择形 状。

\*  $\overline{\Box}$  : 几何>曲面与实体>圆柱 (Geometry > Surface & Solid > Cylinder)

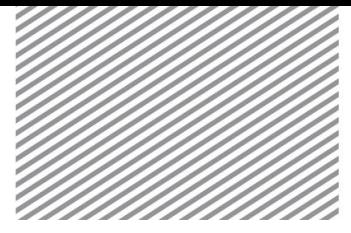

通过圆柱生成竖井。首先选择在工作目录树上注册的所有形状,右击鼠 标>关联菜单>显示模式上,选择仅线。(通过工具栏选项>显示模式(几何 形状)也可以修改显示形式。)

- 半径输入 '5',高度输入 '40'。
- 几何组名称输入 '竖井'。
- 确认选择了 GCS。
- 参考如下图,按中心坐标输入用 A表示的地点。
- 点击[确认]键。

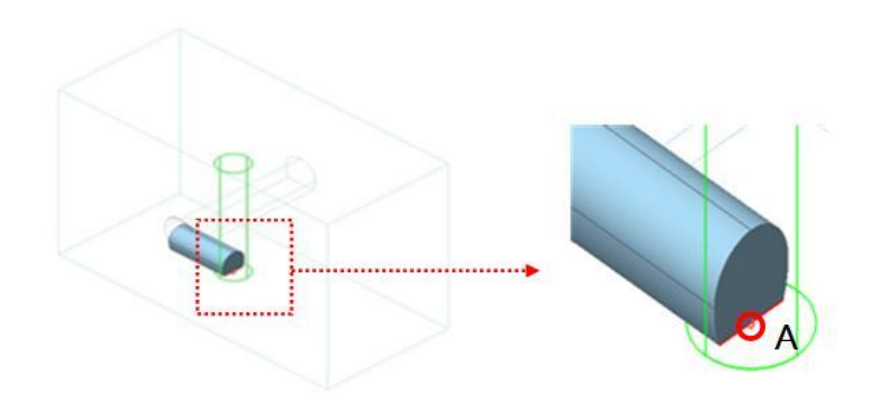

\*  $\overline{\mathbb{C}}$  : 几何>布尔运算>实体 (Geometry > Boolean > Solid)

进行实体之间的布尔运算。在左侧工作目录树>几何组上,勾选框上只勾 选显示实体。

- 选择嵌入选项。
- [目标形状]选择岩土,[辅助形状]选择主隧道。
- 勾选[删除辅助形状]选项。
- 点击预览 显键,确认是否适当地嵌入了目标形状。
- 点击[适用]键。

 用同样的方法[目标形状]选择岩土,[辅助形状]选择连接隧道来 执行嵌入工作。

 用同样的方法[目标形状]选择岩土,[辅助形状]选择竖井来执行 嵌入工作。

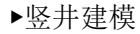

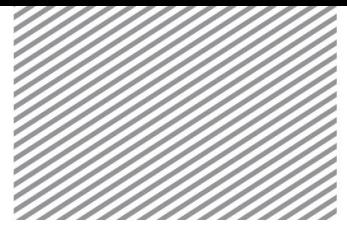

▶嵌入的实体(主隧 道/竖井)

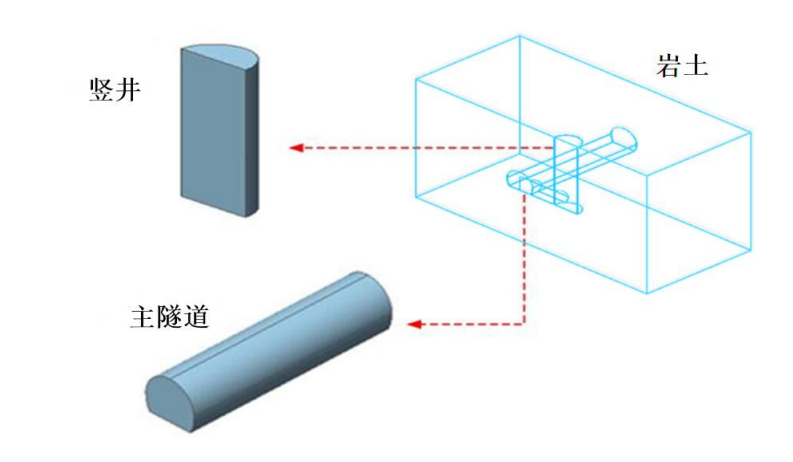

\* : 几何>分割>实体(Geometry > Divide > Solid)

- 使用分割功能,从岩土上分离出连接隧道部分的实体。
- [目标实体]选择岩土。
- [分割辅助形状]选择[辅助曲面],子形状过滤器选择[基本], 主形状过滤器选择[实体]。
- 在工作目录树上选择连接隧道作为辅助曲面。
- 勾选[分割接相邻面]。
- [选择目标对象]选择'主隧道'和 '竖井'实体
- 点击预览<sup></sup> 建确认是否适当的分割了目标形状。
- 点击[确认] 键。
- 利用 F2 键修改生成的各实体形状的名称。并分别拖拽到主隧道、 连接隧道、竖井、岩土几何组。

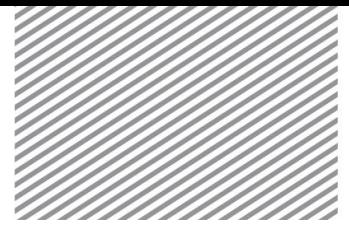

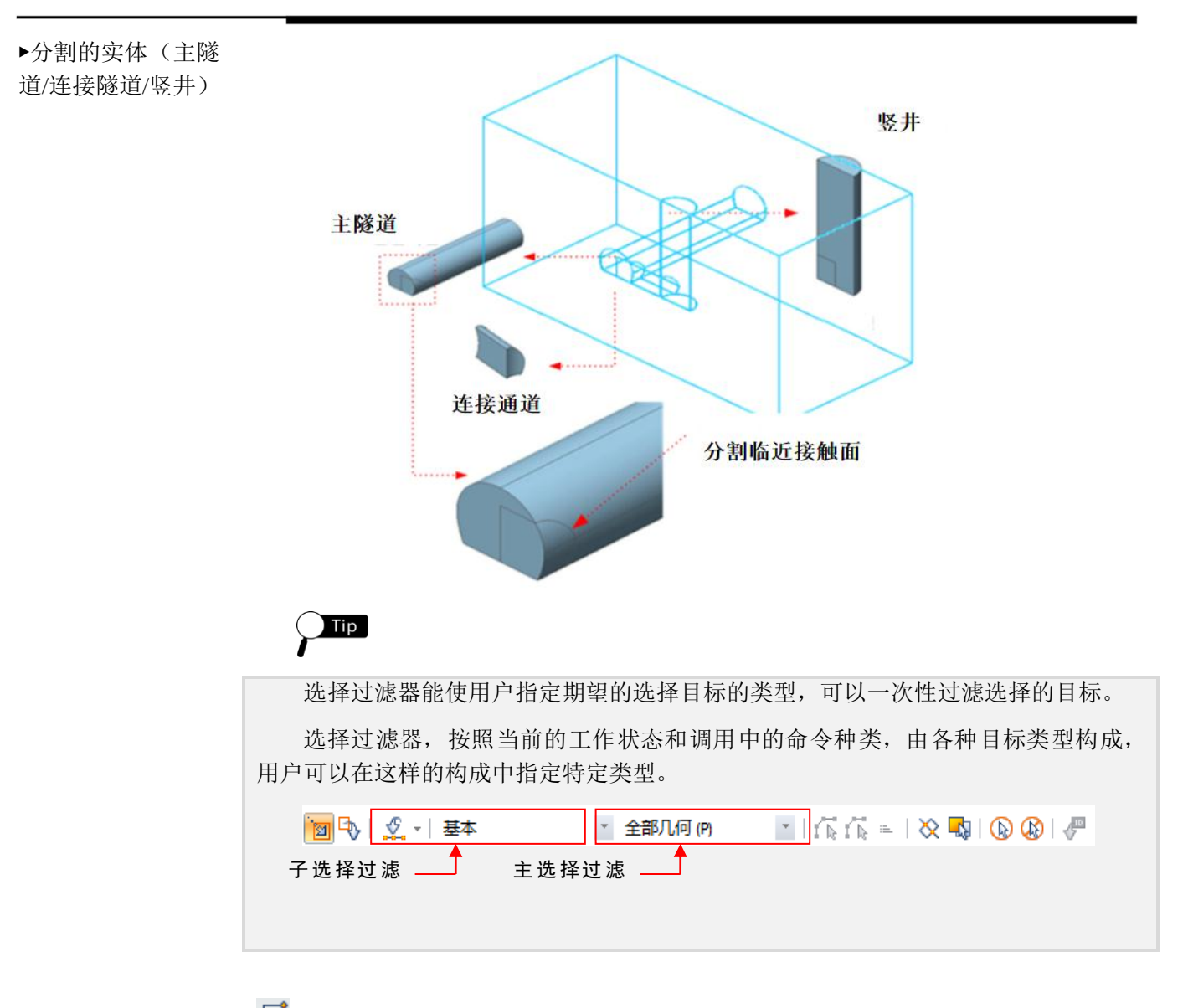

\*  $\Box$  : 几何 > 顶点与曲线 >矩形 (Geometry > Point & Curve > Rectangle)

为了定义施工阶段分割实体。首先利用矩形功能生成矩形面,用于分割 主隧道。

- 双击左侧工作目录树>工作平面> 'XZ (0,-1,0)' 。
- 在视图工具条上点击法向视图<sup>里</sup>。
- 勾选'生成面'选项。
- 几何组选择[主隧道] 。
- 生成略大于主隧道截面的矩形面。
- 点击[确认]键。

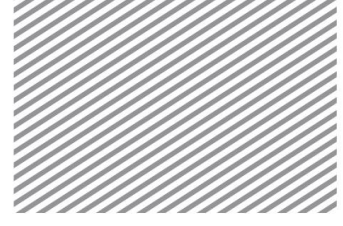

\*  $\overline{\textbf{H}}$  : 几何 > 转换 > 移动复制 (Geometry > Transform > Translate)

按主隧道开挖方向,移动复制生成的面。输入主隧道开挖间距、重复次 数,以移动/复制开挖面。

- 在视图工具条上点击轴测图 1 视图 片。
- 选择在上面生成的面。
- 方向选择 Y方向。
- 方法选择'复制(均匀)'后,距离输入'3', 重复输入'14'。

▶分割面生成及移动

复制(主隧道)

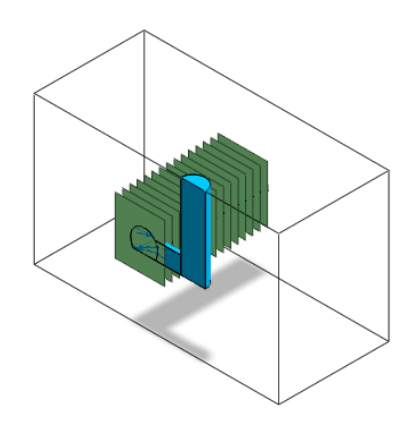

\* <sup>•</sup> : 形状>分割>实体 (Geometry > Divide > Solid)

用开挖面分割主隧道。为了保证节点耦合,相邻面选择和主隧道连接的 岩土、连接隧道实体。

- [目标实体]选择 '主隧道' 实体。
- 过滤器选择'面(A)'。
- [辅助曲面]选择生成的 14 个的面。
- 勾选[分割相邻面],[选择目标对象]选择相邻的'岩土'、'连接隧 道' 实体。
- 点击预览 中键确认是否适当的分割了目标形状。
- 几何组选择 '主隧道'后点击 [确认] 键。

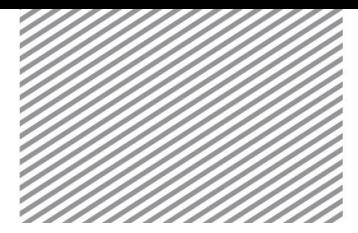

▶分割实体(主隧道)

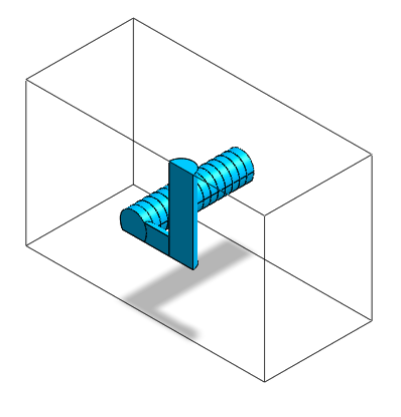

\* : 几何 > 顶点与曲线 >矩形 (Geometry > Point & Curve > Rectangle) 为了分割连接隧道,建立矩形。

- 双击左侧工作目录>工作平面> 'YZ(1,0,0)'。
- 在视图工具条上点击法向视图<sup>田</sup>。
- 勾选'生成面'选项。
- 几何组选择[连接隧道]。
- 生成略大于连接隧道截面的矩形面。
- 点击[确认] 键。
- \*  $\overline{\textbf{H}}$  : 几何 > 转换 > 移动复制 (Geometry > Transform > Translate) 按连接隧道开挖方向,移动/复制生成的面。
	- 在视图工具条上点击轴测图 1 视图片。
	- 选择在上面生成的面。
	- 方向选择 X方向。
	- 方法选择复制'复制(非均匀)'后距离输入 '9, 3'。
	- 几何组选择 '连接隧道'后点击 [确认]键。

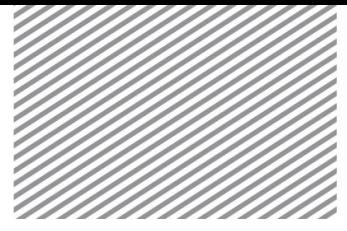

▶创建分割面及移动 复制(连接隧道)

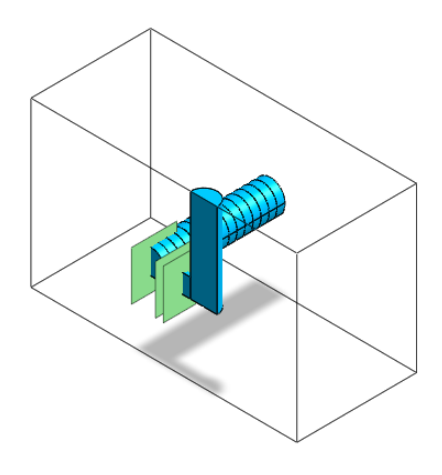

\* <sup>●</sup>: 形状>分割>实体 (Geometry > Divide > Solid)

用开挖面分割连接隧道。为了保证节点耦合,相邻面选择与连接隧道相 连接的岩土实体。

- [目标实体]选择连接隧道实体。
- 过滤器选择'面(A)'。
- [辅助曲面]选择在上面生成的 2 个面。
- 勾选[分割相邻面],目标选择相邻的 '岩土' 实体。
- 点击预览 中键确认是否适当的分割了目标形状。
- 几何组选择 '连接隧道'后点击 [确认]键。

▶分割实体(连接隧 道)

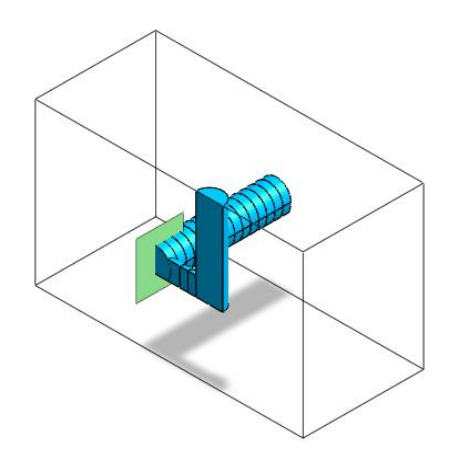

\*  $\Box$ : 几何 > 顶点与曲线 >矩形 (Geometry > Point & Curve > Rectangle) 建立分割竖井使用的矩形面。

- 双击左侧工作目录树>工作平面> 'YX (0, 0, 1)' 。
- 在视图工具条上点击法向视图<sup>田</sup>。

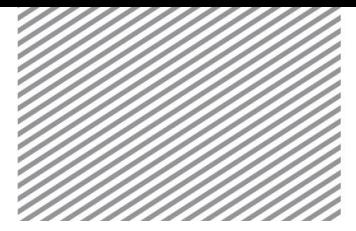

Basic Tutorials

- 勾选'生成面'选项。
- 几何组选择 [竖井]。
- 生成略大于竖井截面的矩形面。
- 点击[确认] 键。

\*  $\overline{\textbf{t}}$  : 几何 > 转换 > 移动复制 (Geometry > Transform > Translate) 按竖井开挖方向,移动/复制生成的面。

- 在视图工具条上点击轴测图 1 视图片。
- 选择在上面生成的面。
- 方向选择 Z方向。
- 方法选择'复制(非均匀)',距离输入 '6, 7, 6, 6, 5'。
- 几何组选择 '竖井'后点击 [确认]键。

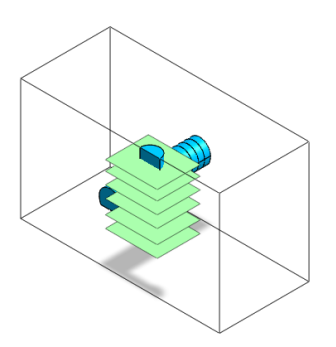

\*<sup>12</sup>: 形状>分割>实体 (Geometry > Divide > Solid)

用开挖面分割竖井。为了保证节点耦合,接触面选择与连接隧道相连接 的岩土实体。

- [目标实体]选择 '竖井' 实体。
- 选择过滤器选择'面(A)'。
- [辅助曲面]选择在上面生成的 5 个的面。
- 勾选[分割相邻面],目标选择相邻的'岩土'实体和与竖井相连的 '连接隧道'实体。
- 点击预览 实确认是否适当的分割了目标形状。

▶创建分割面及移动 复制(竖井)

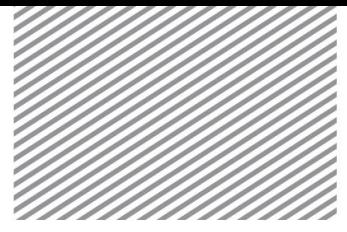

几何组选择 '竖井'后点击 [确认]键。

▶分割实体(竖井)

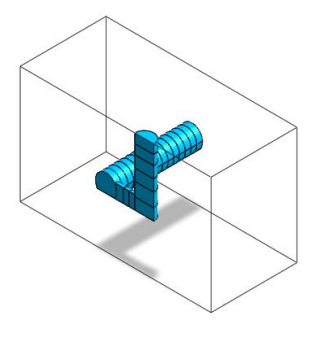

\*  $\Box$  : 几何 > 顶点与曲线 >矩形 (Geometry > Point & Curve > Rectangle) 建立分割地层用的矩形面。

- 在视图工具条上点击法向视图 。
- 勾选'生成面'选项。
- 几何组选择 [岩土]。
- 参考如下图生成略大于岩土截面的矩形面。
- 点击[确认]键。

\*  $\overline{\textbf{H}}$  : 几何 > 转换 > 移动复制 (Geometry > Transform > Translate) 把生成的截面形状按地层位置移动/复制。

- 在视图工具条上点击轴测图 1 视图 片。
- 选择在上面生成的面。
- 方向选择 z方向。
- 方法选择'复制(非均匀)',距离输入'19, 11'。
- 几何组选择 '岩土'后点击 [确认] 键。

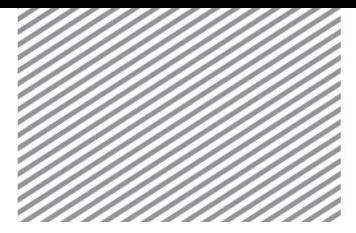

▶创建分割面及移动 复制(岩土)

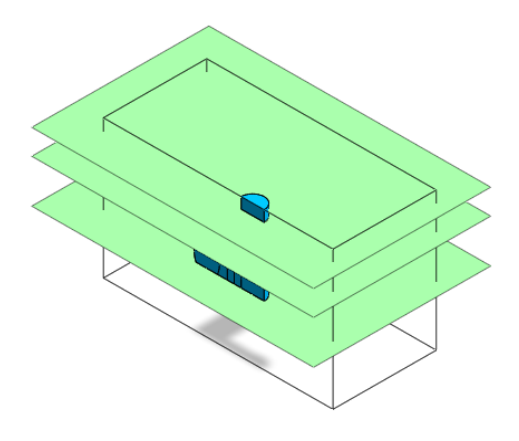

\* : 形状>分割>实体 (Geometry > Divide > Solid) 按地层面分割岩土。

- [目标实体]选择 '岩土'实体。
- 选择过滤器选择'面(A)'。
- 辅助曲面选择在上面生成的 2 个的面。
- 点击预览 理确认是否适当的分割了目标形状。
- 几何组选择 '岩土'后点击 [确认] 键。

▶分割实体(岩土)

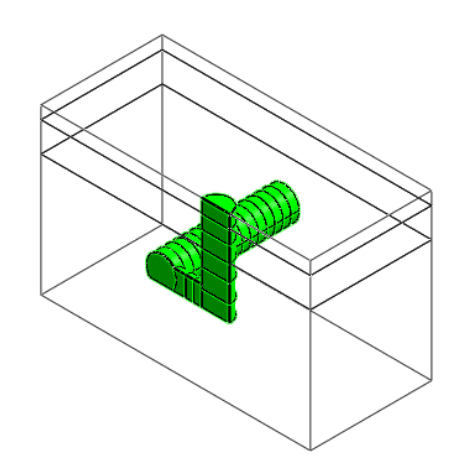

\* : 几何 > 顶点与曲线 >线 (Geometry > Point & Curve > Line) 生成竖井的锚杆。绘制锚杆的线。

- 双击左侧工作目录树>工作平面> 'XY (0, 0, 1)'。
- 开始点输入'25, 0',几何组选择'竖井'。
- 按下回车键,方法栏变为相对值,终点位置输入'4, 0'。

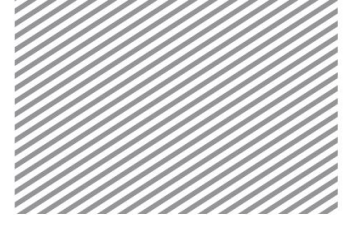

点击[确认] 键。

\*  $\bullet$  : 几何 > 转换>旋转 (Geometry > Transform > Rotate)

将上一步生成的线以 Z轴为中心,旋转生成多个锚杆。

- [目标形状]选择在上一步生成的线。
- [旋转轴]选择 Z轴。
- 勾选[位置]选项后输入'20, 0, 0'。
- 勾选'复制(非均匀)'后,角度上输入'15, 5@30' 。
- 形状选择 '竖井'后点击[确认]键。
- 利用 delete 键, 删除在上一步生成的线。

▶创建的锚杆(竖井)

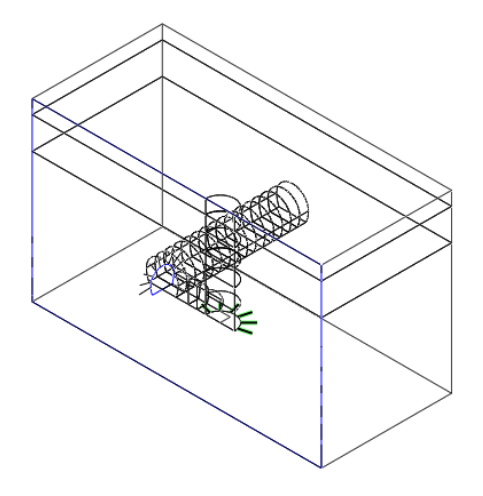

### **4.2** 生成网格

\* <sup>2</sup>: 网格>控制>尺寸控制 (Mesh > Control > Size Ctrl.)

为了得到数量少且质量优的网格,创建网格前应当控制单元的尺寸。隧 道周围的网格尺寸较小,模型外围部分的网格尺寸较大。

- 在视图工具条上点击正面
- 参考如下图,选择与 A, B, C 一样的形状来选择边。
- 方法选择'单元长度',单元长度输入'8'。

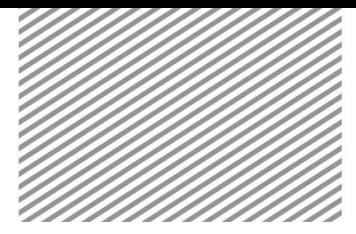

- 点击预览 图键,确认是否正常选择了尺寸。
- 点击[适用]键。

▶种子边 (A~C)

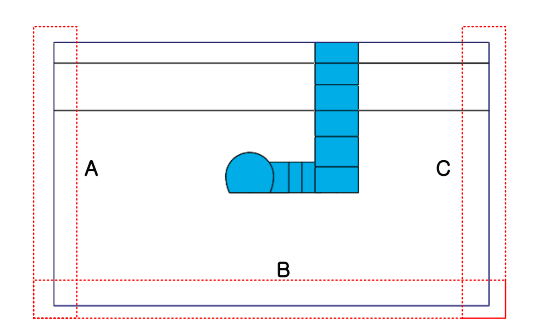

- 在视图工具条上点击轴测图 1 视图片。
- 在选择工具条上选择 4多段线。
- 参考如下图,画和 D一样的多段线来选择 5 个的边。
- 方法选择'线性梯度(长度)', 开始长度输入 '8', 结束长度输 入 '2'。
- 点击预览 中键确认是否正常选择了尺寸。
- 点击[适用]键。
- 参考如下图,画和 E一样的多段线来选择 5 个的边。
- 方法选择'线性梯度(长度)',开始长度输入'2',结束长度输 入 '6'。
- 点击[适用]键。
- 参考如下图,画和 F 一样的多段线来选择 3 个的边。
- 方法选择'线性梯度(长度)',开始长度输入'8',结束长度输 入 '4'。
- 勾选'对称种子'项目后点击[适用] 键。
- 参考如下图,画和 G一样的多段线来选择 2 个的边。
- 方法选择'单元长度'后分割尺寸输入 '8'。
- 点击[确认]键

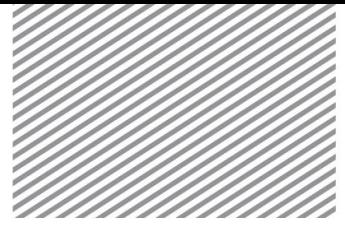

▶种子边 (D~G)

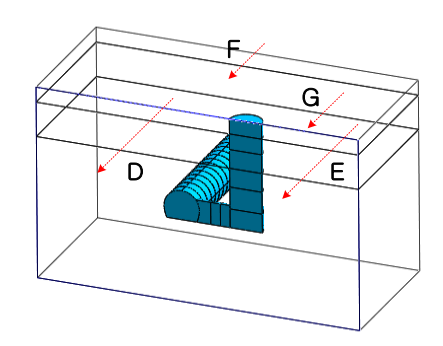

Tip 网格划分的单元尺寸越小,结果越精确。但是,网格单元尺寸小的模型分析时间 也会增加,所以应在显示结果的区域(隧道附近)上生成比其它部分稠密的网格。

 $* \bigoplus$  : 网格 > 生成>三维 (Mesh > Generate > 3D)

创建网格的过程。

- 在视图工具条上点击正面视图
- 在选择工具条上选择框选单。
- 在自动-实体上参考如下图,选择 A区域,选择 15 个实体。
- 单元长度输入 2, 属性选择 '1: 软岩'。
- 选择混合网格(六面体为中心)。
- 网格组输入'主隧道'后点击 [适用] 键。
- 选择 B 区域, 选择 3 个实体。
- 单元长度输入 2, 属性选择 '1: 软岩'。
- 网格组输入 '连接隧道'后点击[适用]键。.
- 选择 C 区域,选择 6 个实体。
- 单元长度输入 2, 属性选择 '1: 软岩'。
- 网格组输入 '竖井'后点击[适用]键。.
- 选择有关岩土的 3 个实体。
- 单元长度输入 5, 属性选择 '1: 软岩'。
- 网格组输入 '岩土'后点击[确认]键。

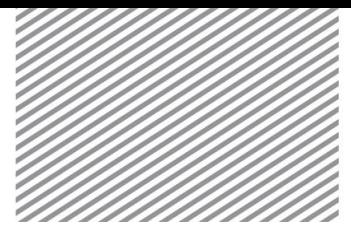

 $\bullet$ 

 $\blacktriangleright$ 生成网格 (A~C 区域)

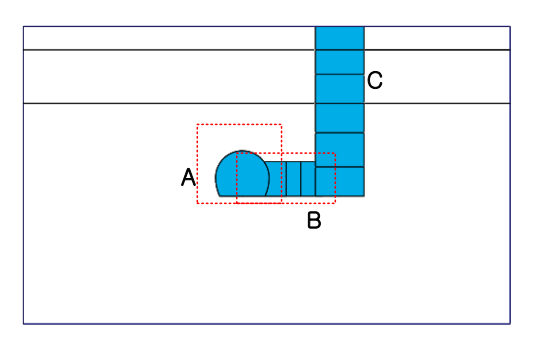

\* **盟**: 网格>单元>析取 (Mesh > Element > Extract)

- 取消勾选工作目录树>网格,设置在屏幕上不显示网格。
- 在工作目录树>几何上,只勾选主隧道、联络通道、竖井实体并 显示在屏幕上。
- 在视图工具条上,点击正面视图
- 在网格>生成>析取上选择类型为'面'。
- 勾选[忽略重复面]选项和[基于所属独立形状注册]选项。
- 属性选择'5:主隧道/连接隧道喷混'。
- 点击[确认]键。

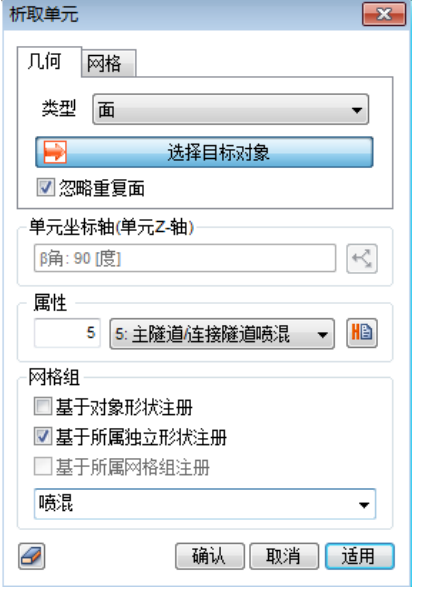

▶析取单元

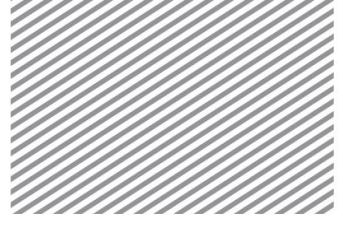

\*  $\overline{X}$ : 网格>单元>删除 (Mesh > Element > Delete)

利用删除单元功能删除不使用的单元。

- 在工作目录树>几何形状上,取消勾选主隧道、联络通道、竖井 实体,设置使其在屏幕上不显示。
- 在视图工具条上点击右侧视图。
- 参考如下图,选择 A、B、C、D 区域,选择不使用的单元。
- 点击[确认]键。

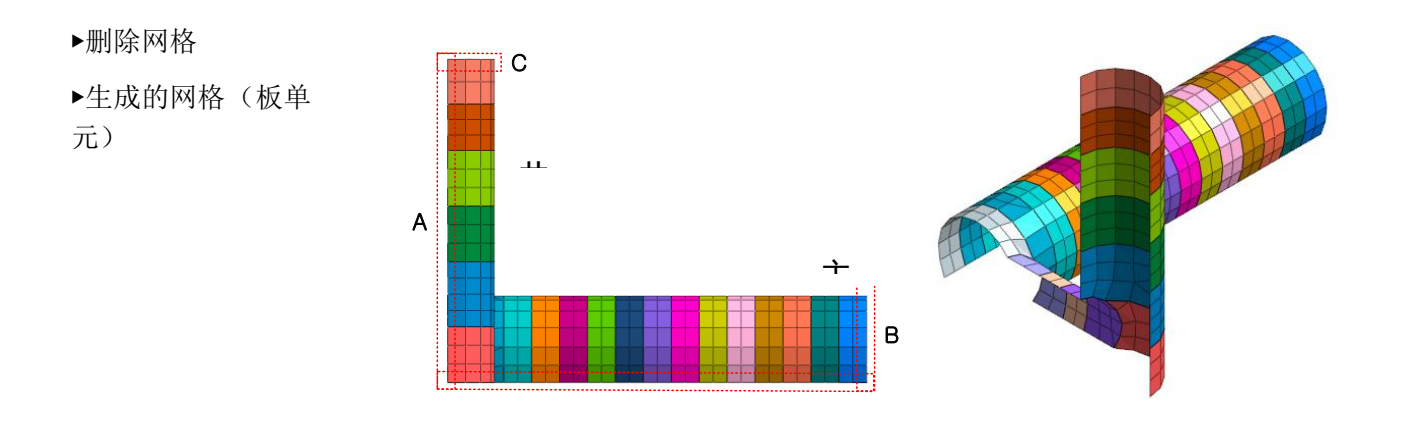

 $*\mathbb{P}: \mathbb{N} \times \mathbb{R} > \pm \mathbb{R}$ >1D (Mesh > Generate > 1D)

生成主隧道锚杆的网格。

- 在视图工具条上点击轴测图 1 视图 片。
- 选择在左侧工作目录树>几何>主隧道>线中 13 个的隧道锚杆线 条。
- 单元尺寸输入 '2'。
- 确认属性号上输入了'7'。
- 点击预览<sup>回</sup>键,确认节点生成的位置。
- 点击[确认]键。

\*  $\overline{\mathbb{B}}$ : 网格>转换>移动复制网格 (Mesh > Transform > Trans.) 将生成的主隧道锚杆网格,沿主隧道开挖方向移动复制。

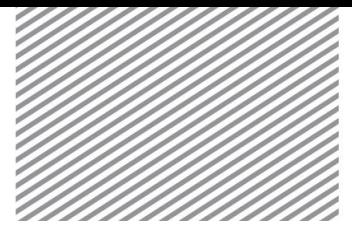

Basic Tutorials

- 选择上一步生成的网格组。
- 方向选择 Y方向。
- 方法选择'复制(非均匀) ',距离输入 '1.5, 14@3'。
- 点击>>键勾选 '合并节点'、'各网格独立注册'。
- 网格组名称输入'主隧道锚杆'后,点击[确认]键
- 利用 delete 键, 删除上一步生成的网格组。

▶创建的网格(主隧 道锚杆)

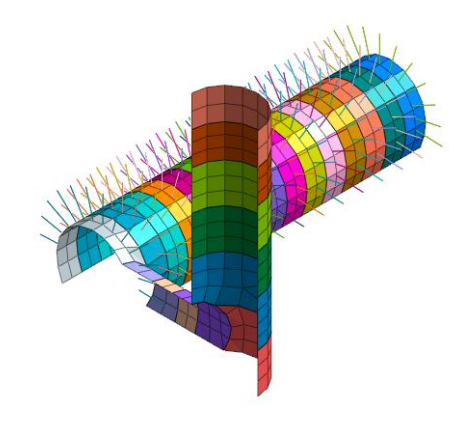

 $* \blacksquare$ : 网格 > 生成>1D (Mesh > Generate > 1D)

生成连接隧道锚杆的网格。

- 在视图工具条上点击右侧视图。
- 勾选在左侧工作目录树>几何形状>连接隧道>线的锚杆。
- 参考如下图,选择删除在生成网格过程中没有必要的 5 个线。
- 选择在左侧工作目录树>几何形状>连接隧道>线上注册的 5 个隧 道锚杆线。
- 单元尺寸输入'2'。
- 确认属性号上输入了 '7'。
- 点击预览图键确认生成节点的位置。
- 点击[确认]键。

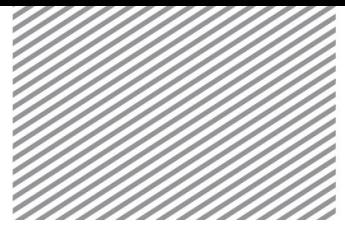

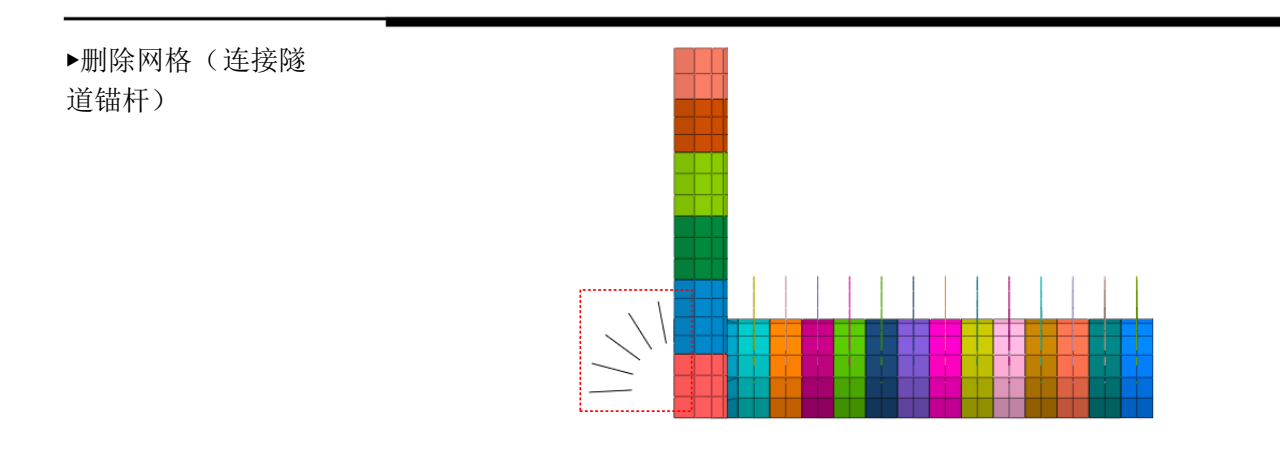

\*  $\overline{\mathbb{B}}$ : 网格>转换>移动复制网格(Mesh > Transform > Trans.) 将生成的连接隧道锚杆网格,沿连接隧道开挖方向移动复制。

- 选择在上一步生成的网格组(一维)。
- 方向选择 X方向。
- 方法选择'复制(非均匀)',距离输入'7,3.5,3'。
- 点击>>键,勾选 '合并节点'、'各网格独立注册'。
- 网格组名称输入'连接隧道喷混'后,点击[确认]键。
- 利用 delete 键, 删除复制时使用的网格组(一维)。

▶生成网格(连接隧 道锚杆)

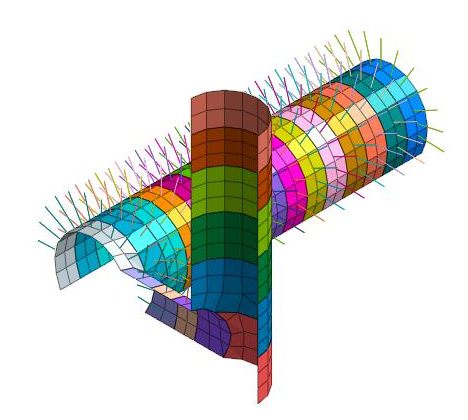

\* <sup>●</sup> : 网格 > 生成>一维 (Mesh > Generate > 1D) 生成竖井锚杆的网格。

- 选择在左侧工作目录树>几何>竖井>线中隧道锚杆的 6 个线。
- 单元尺寸输入 '2'。

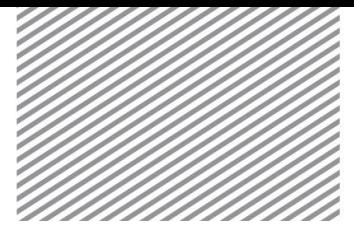

Basic Tutorials

- 确认属性号上输入了'7'。
- 点击预览 显键,确认生成节点的位置。
- 点击[确认]键。

\* $\overline{\mathbb{B}}$ : 网格>转换>移动复制 (Mesh > Transform > Trans.) 生成竖井锚杆的网格,按连接隧道开挖方向移动复制。

- 选择在上面生成的网格组(一维)。
- 方向选择 Z方向。
- 方法选择'复制(非均匀) ',距离输入 '3.5, 6, 6.5, 6, 5.5, 4.8'。
- 点击>>键,勾选 '合并节点'、'各网格独立注册' 。
- 网格组名称输入竖井 R/B后,点击[确认]键。
- 利用 delete 键, 删除复制时使用的网格组(一维)。

▶创建网格 (竖井 rockbolt)

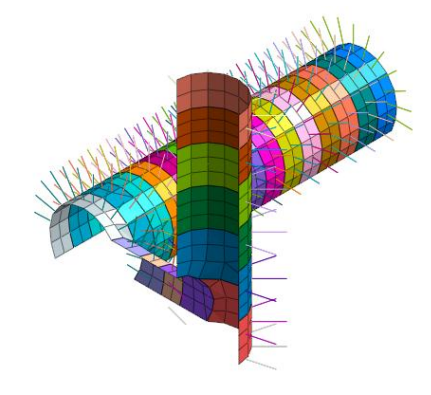

\*  $\overline{\textbf{K}}$ : 网格>单元>删除 (Mesh > Element > Delete)

使用删除单元功能删除不必要的锚杆单元。

- 在视图工具条上,点击正面视图
- 在选择过滤器上,确认勾选了 '1D单元'。
- 选择连接隧道内部的露出的 10 个锚杆单元。
- 点击[确认]键。

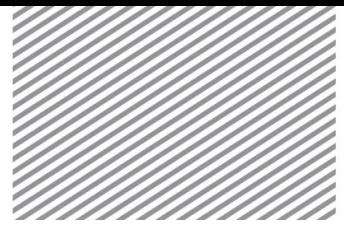

Basic Tutorials

▶删除单元

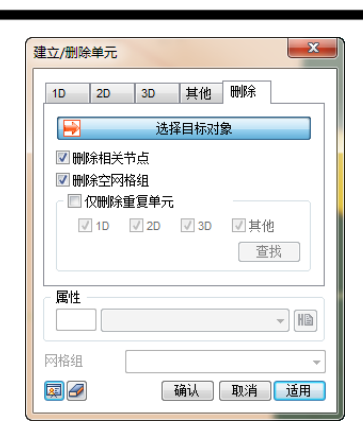

\* <sup>-</sup> · 网格>网格组>重命名 (Mseh > Mesh Set > Rename) 修改网格组名称。

在 GTS NX 上,使用施工阶段定义指南,可以方便定义施工阶段。但是, 在这个过程中必须利用网格名称的规则性。首先修改有关隧道的网格组的名 称。

- 在左侧工作目录树上选择所有网格>网格组>'主隧道'。
- 排列顺序选择整体正交坐标系,1st选择 'Y'。
- 输出标准选择升序排序,名称输入 '主隧道#', 开始号码输入 1。
- 点击[适用]键。.
- 在左侧工作目录树上选择所有网格>网格组> '连接隧道'。
- 排列顺序选择整体正交坐标系,1st选择'X'。
- 输出标准选择降序排序,名称输入'连接隧道#', 开始号码输入 1。
- 点击[适用]键。.
- 在左侧工作目录树上选择所有网格>网格组>'竖井'。
- 排列顺序选择整体正交坐标系,1st选择 'Z'。
- 输出标准选择降序排序,名称输入 '竖井#', 后缀起始号输入 1。
- 点击[适用]键。

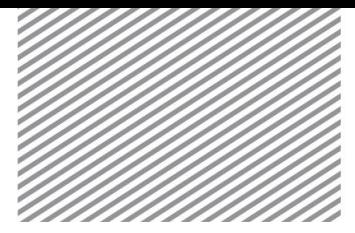

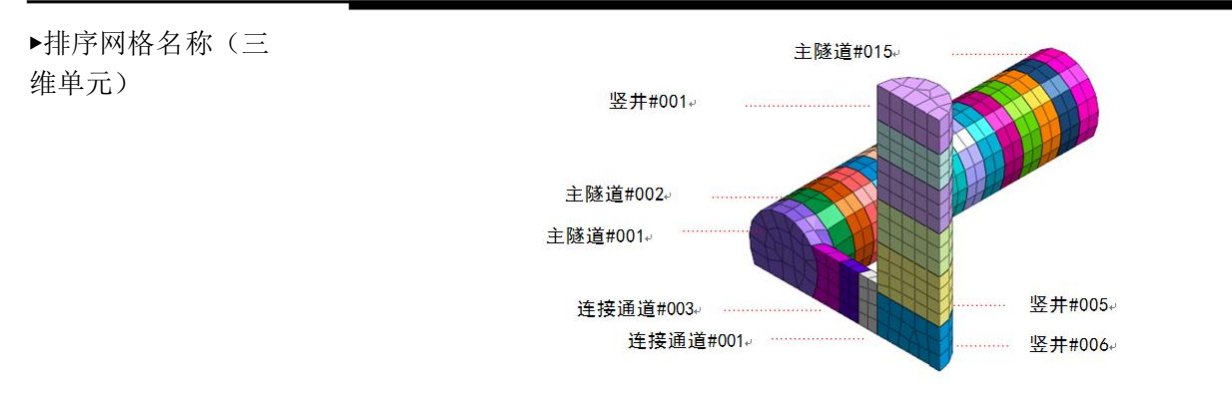

用同样的方法也对喷混及锚杆修改名称。对地面网格的名称也利用 F2 键, 分别修改为'软岩'、'风化岩'、'风化土'。

\* II : 网格>单元>网格参数(Mesh > Element > Parameters)

修改网格属性。

在前阶段的网格生成过程上,操作中没有考虑各网格组需要适用的属性。 因此,此阶段需要指定正确的单元属性。

- 选择 3D选项。
- 选择左侧工作目录树>网格后,按右击鼠标>排序>依据名称。
- 选择左侧工作目录树>网格> '竖井#-002'、'竖井#-003'、'风化 岩'。
- 属性选择 '2:风化岩' 后,点击[适用]键。.
- 选择左侧工作目录树>网格> '竖井#-001'、'风化土'。
- 属性选择 '3:风化土'后,点击[适用]键。.
- 变更为 2D选项。
- 选择工作目录树>网格>'竖井喷混#-003'、'竖井喷混#-004'、'竖 井喷混#-005'、'竖井喷混#-006'。
- 属性选择 '6: 竖井喷混'后,点击[适用]键。.
- 选择左侧工作目录树>网格> '竖井喷混#-001'、'竖井喷混#-002' 。
- 属性选择 '4: 混凝土面板'后,点击 [确认] 键。

#### Tip

通过视图工具条>视图模式(网格)( 3 )>属性颜色以及材料颜色, 可以轻松 的确认输入的属性信息。

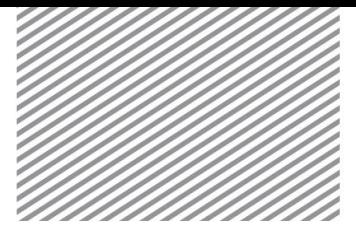

Basic Tutorials

## **5** 分析设置

### **5.1** 定义荷载条件

\*<sup>2</sup> :静力/边坡分析/ >荷载>自重 (Static/Slope Analysis > Load > Self Weight)

定义自重。岩土、结构构件上输入的容重乘以自动设置的重力加速度后 自动计算。可以输入基于方向的比例因子。对重力方向设置了默认值。

- 名称输入'自重-1'、荷载组输入'自重'。
- 荷载成分在重力加速度方向 Gz上输入'-1'。
- 点击[适用]键。

#### **5.2** 定义边界条件

 $*\bigoplus : \bigoplus$  力/边坡分析 > 边界>约束 (Static/Slope Analysis > Boundary > Constraint)

以整体坐标系为准,对模型内位移以及对旋转设置约束条件的过程。根 据整体坐标系方向,对左/右/下部,自动设置位移约束。

> 在"自动"选项上,名称和边界条件组名称分别输入'约束条件 -1'、'约束条件'。

#### Tip

在三维分析中,对模型左/右侧约束 X 方向的位移,对前/后方向约束 Y 方向的位 移,对下部约束 X、Y、Z 方向的位移。在 GTS NX 上,自动判断模型的外围区域后 生成边界条件。

### **5.3** 定义施工阶段

\* <sup>第</sup>: 静力/边坡分析>施工阶段>施工阶段管理 (Static/Slope Anlaysis > Construction Stage > Stage Set)

设置施工阶段组。施工阶段种类有应力分析、渗流分析、应力-渗流-边 坡分析、固结分析、完全应力-渗流耦合分析。在本例学习上设定为应力分析。

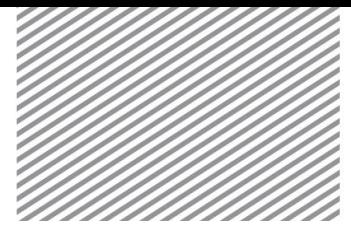

- 名称输入'三维隧道连接处',阶段种类指定为'应力分析'。
- 点击[添加]键,生成施工阶段后点击[关闭]窗口。

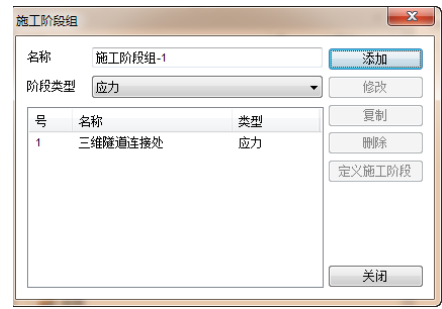

## Tip

在 GTS NX 中, 可以在一个模型中定义多个的施工阶段组来完成分析。

\* **&**: 静力/边坡分析>施工阶段>施工阶段助手(Static/Slope Analysis > Construction Stage > Stage Wizard)

定义施工阶段。在 GTS NX 中, 可通过施工阶段助手按照规律一次性对 单元进行激活/钝化,可以轻松的定义施工阶段。为了使用施工阶段助手定义 施工阶段,就要在各组的名称上赋予规则性的编号(后缀标记)。

- [施工阶段组]上,确认是否选择了三维隧道连接处。
- 在分配规则上,点击第一个[组类型],选择 '网格组'。
- 点击'组名称前缀',选择 '竖井#-'。
- 在 A/R上选择'R'。
- '开始阶段'上输入 '1','后缀增量'上输入'1'。
- 在分配规则上点击第二个组类型,选择'网格组'。
- 点击'组名称前缀',选择'竖井喷混#'。
- 在 A/R上选择'A'。
- '开始阶段'上输入'2', '后缀增量'上输入 '1' 。
- 在分配规则上点击第三个组类型, 选择'网格组'。

#### ▶施工阶段组

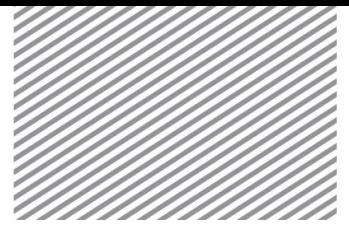

Basic Tutorials

- 点击''组名称前缀',选择 '竖井锚杆#'。
- 在 A/R上选择 'A'。
- '开始阶段'上输入'2', '后缀增量''上输入'1'。
- 其余也按如下规则选择。
- 点击[应用分配规则]键。

▶表. 定义施工阶段 助手

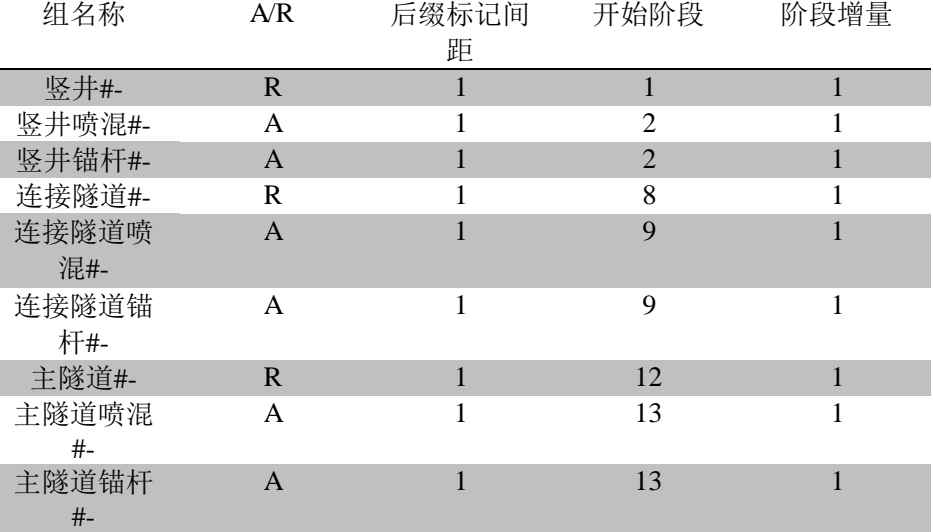

▶管理施工阶段

#### 设定分配规则

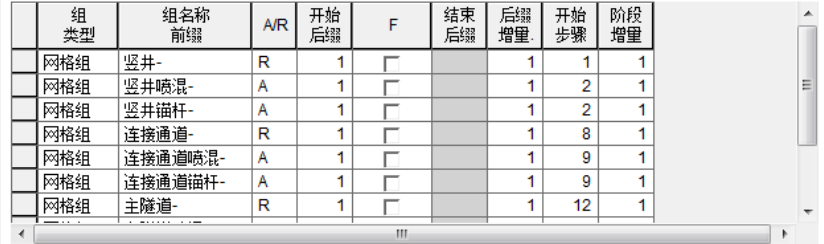

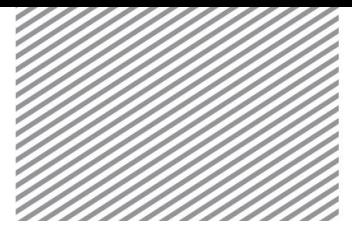

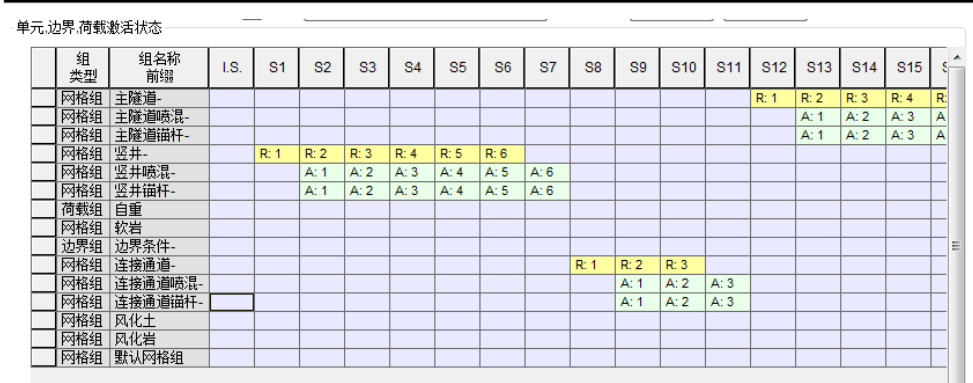

▶分配施工阶段规则

▶定义施工阶段(初

始阶段)

选择主隧道#-、连接隧道#-、竖井#-、软岩、风化岩、风化土。 按如下图拖拽所选的项目并移动到单元、边界、荷载激活状态的 I.S.栏上。 边界条件、荷载条件也按如下拖拽并移动到激活状态的 I.S.栏上。

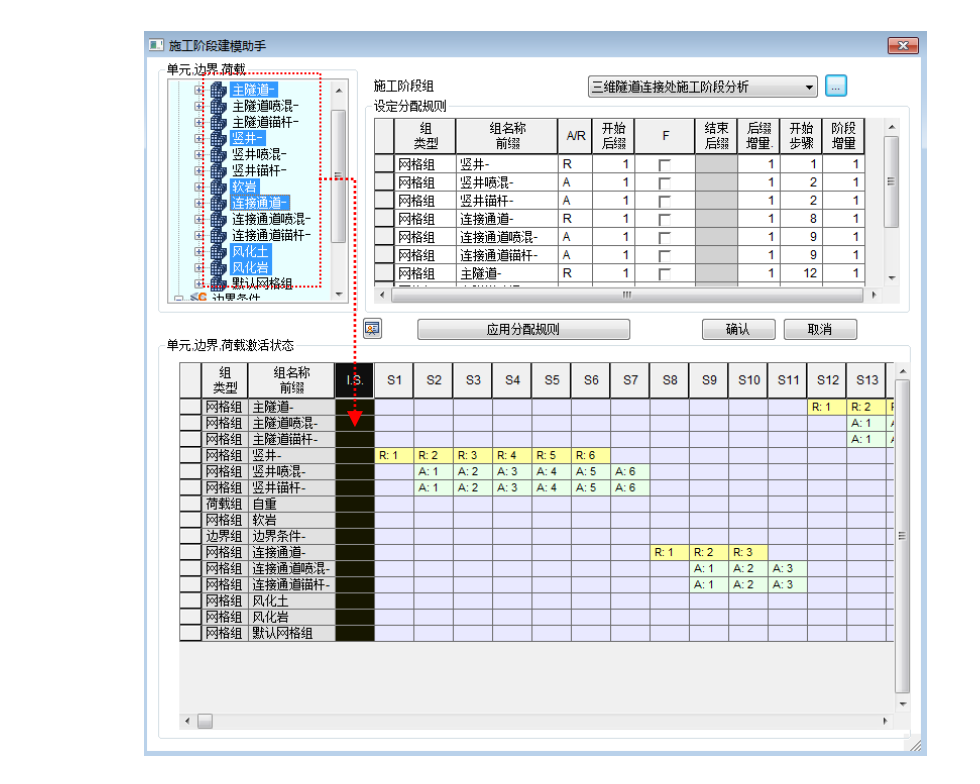

\* <sup>解</sup>: 静力/边坡分析>施工阶段>施工阶段管理(Static/Slope Analysis > Construction Stage > Stage Set)

使用施工阶段向导功能,手动查看、修改生成的阶段。

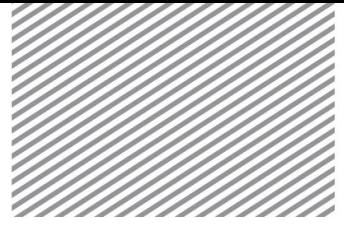

Basic Tutorials

在施工阶段定义菜单上,可以设置比施工阶段助手中更详细的选项 (LDF 等)。因此,在复杂模型的情况下,使用施工阶段助手,生成整体性 施工阶段的框架,当各步骤上有使用的个别选项时,利用使用施工阶段定管 理,再在个别施工阶段上设置选项,这样的方法比较方便。

- 点击阶段编号选择 '1:I.S.'。
- 勾选位移清零。
- 点击[保存]后,点击[关闭] 键。

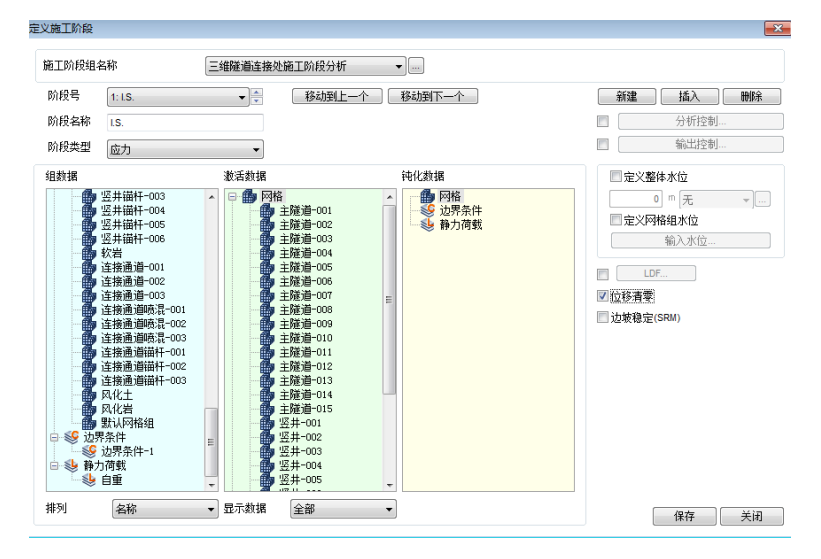

### **5.4** 设置分析工况

\* : 分析>分析工况>新建 (Analysis > Analysis Case > General)

本阶段是设置分析方法和分析上使用的模型数据的过程。用高级选项可 以控制分析及输出结果类型。在分析施工阶段的情况下,因为已经设置了分 析上使用的数据,所以将钝化分析模型设置的部分。

- 名称设置为 '三维连接部施工阶段'。
- 分析种类设置为施工阶段,施工阶段组设置为三维连接部隧道。
- 在控制分析>一般上,勾选应力分析初始阶段,选择 1:I.S.。

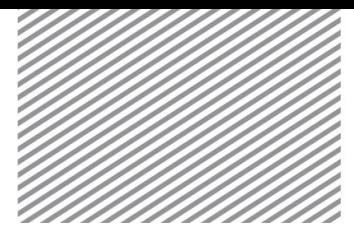

▶控制分析

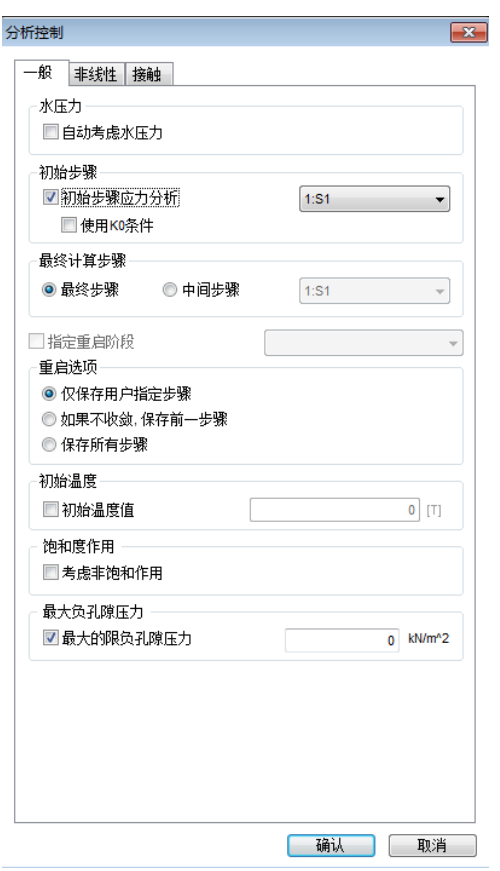

## **5.5** 执行分析

\* \*: 分析>分析>运行 (Analysis > Analysis > Perform)

执行分析。完成分析后自动转换成后处理模式(查看结果),以后修改 模型及变更选项时应当转换成前处理模式。

勾选管理执行分析的对话框,只有选择要执行分析的工况即可。

#### $\sqrt{I}$

分析过程中发生的信息在输出窗口上显示。特别是在发生 Warning 等的情况下, 要注意分析结果有可能不正确。

执行分析前将自动保存模型。对分析的信息将按 Text 文件格式,保存文件结果按 \*.OUT 文件格式。

分析时输出的结果可以在分析>分析工况>新建>分析控制上控制,按二进制/文本 设置输出选项的情况下,分析后节点及单元结果将一起输出到\*.OUT 文件上。

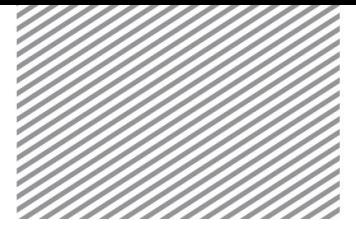

Basic Tutorials

# **6** 分析结果

分析以后可以在结果目录树上按各施工阶段查看变形、应力、内力等。 所有结果按等值线、云图、表格、图形等输出。在本例题中需要分析的主要 结果如下。

- 隊道的位移–拱顶位移、隊道截面收缩
- 查看岩土的最大主应力值(云图、矢量)
- 查看喷混应力及 rockbolt
- 查看剪切面结果

### **6.1** 查看位移

可用结果目录树的 Displacement 确认位移趋势。T1, T2, T3 为整体坐标 系对应的 X、Y、Z 方向的位移。在本模型中重力方向为 Z方向,隧道的拱顶 位 移 可 用 T3 TRANSLATION 来 杳 看, 隊 道 的 内 力 位 移 可 用 T1 TRANSLATION, T2 TRANSLATION 查看。

(V) 是指可以同时显示云图及矢量的结果项目, 在 GTS NX 上, 对于 位移及主应力可以同时显示云图/矢量。

> 在工作目录树>结果>三维连接部施工阶段上,指定查看结果的 阶段(S27)后,选择 Displacement > T3 TRANSLATION(V)。

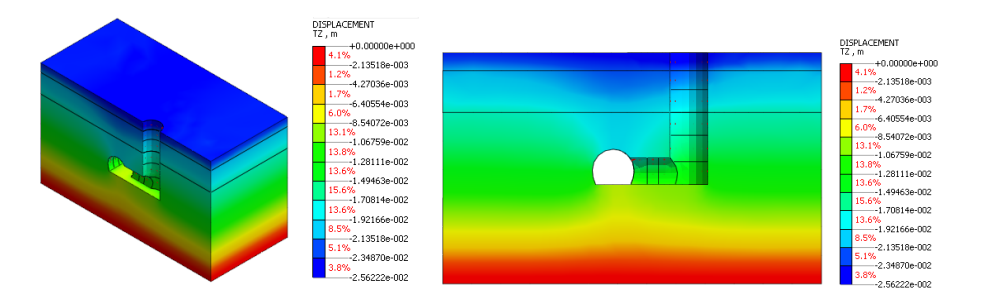

在视图工具条上,选择正面视图(1)并查看正面上的结果。

选择结果>高级>结果标记,选择要查看的节点来确认有关节点上的结果 值。在结果表单上也可以查看最大、最小、最大绝对值的位置。

▶拱顶位移(查看轴 测图 1)

▶▶拱顶位移(查看

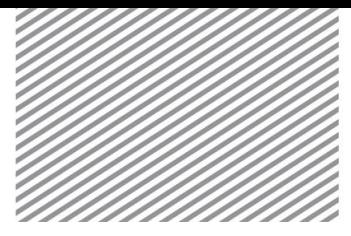

▶结果值表单

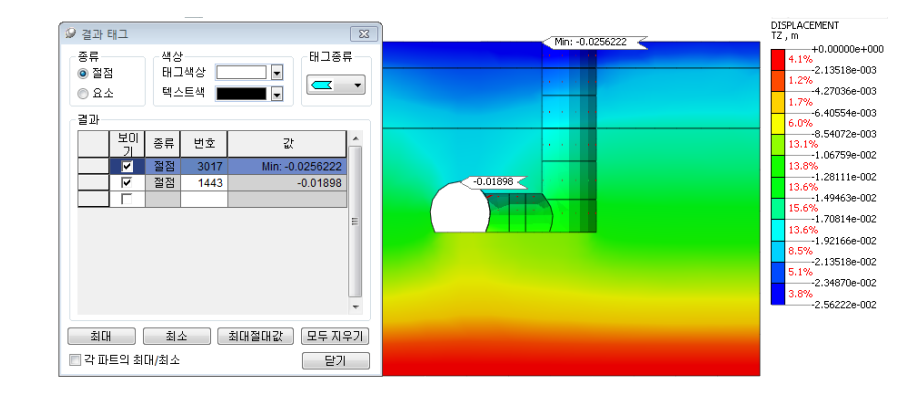

移动操作屏幕下端的滑动条,确认各阶段的沉降趋势。

在工作目录树>结果>三维连接部施工阶段上,指定确认结果的阶段 (S27) 后, 选择 Displacement > T1 TRANSLATION (V) 和 T2 TRANSLATION (V), 查看 X, Y 方向的位移。

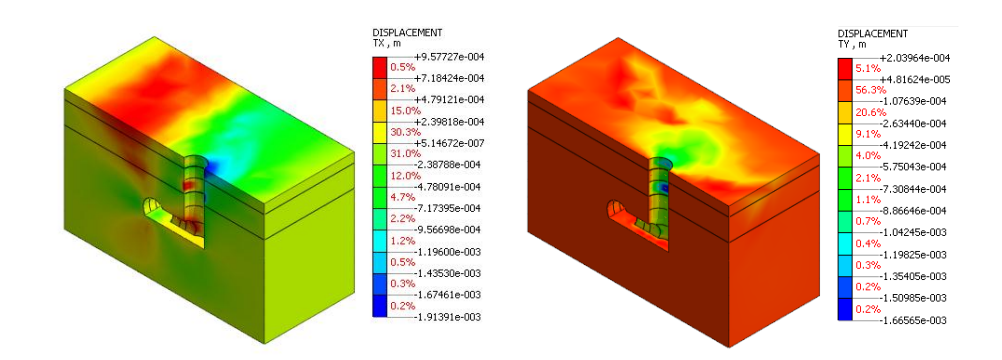

▶X 方向位移 ▶▶Y方向位移

### **6.2** 查看应力

▶ ■ | ■ | ■ | ■ | → ↓ | 等级3 (正常)

岩土上发生的应力,可以用结果目录树的 Solid Stresses 确认。S-XX, S-YY, S-ZZ 分别指各方向的应力, 最大主应力为 S-PRINCIPAL A (V), 最小 主应力为 S-PRICIPAL C(V)。

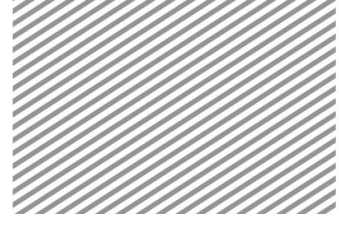

 在工作目录树>结果>三维连接部施工阶段上,指定确认结果的 阶段(S27)后,选择 Solid Stresses > S-PRINCIPAL A(V), S-PRINCIPAL C(V)来确认最大主应力和最小主应力。

- ▶最大主应力
- ▶▶最小主应力

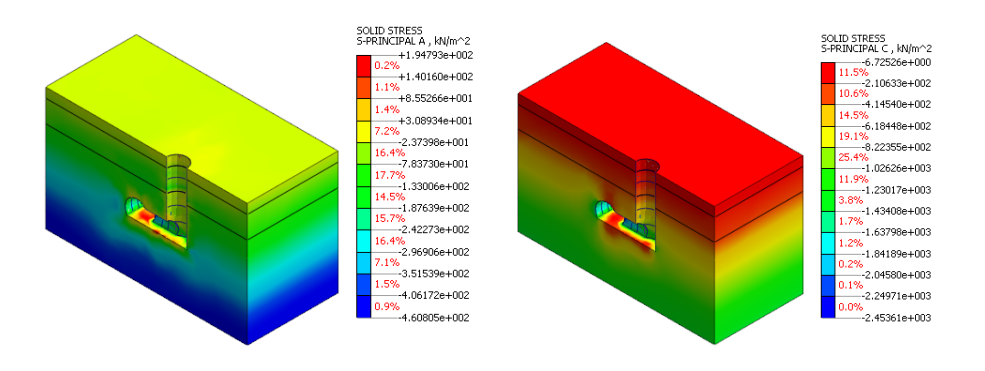

 取消选择结果>一般>云图,选择矢量。在左侧下端的属性窗口, 勾选矢量的[仅自由面]选项后点击适用键。

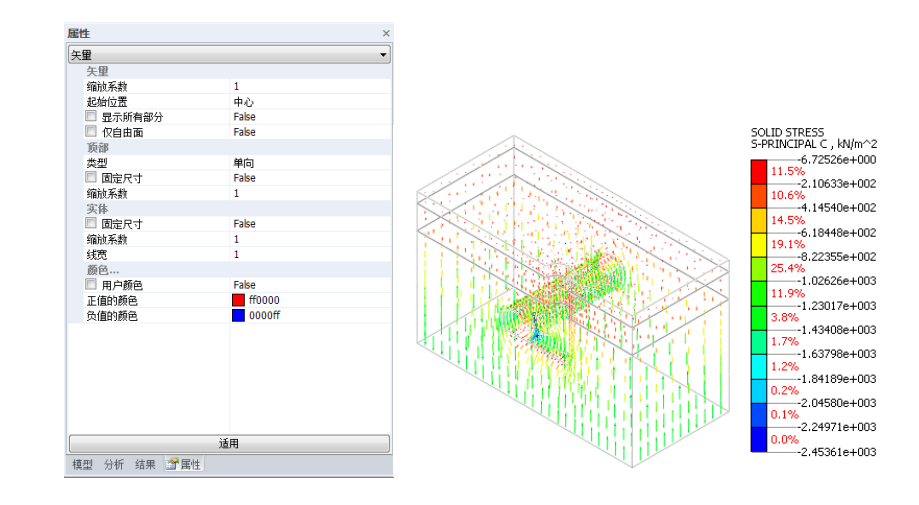

## **6.3** 查看喷混应力及锚杆轴力

查看喷混的应力和锚杆的轴力。喷混的情况下,作为板单元,输出对单 元轴 X、Y、Z 轴的结果。壳单元是具有厚度的板单元,将输出板的 TOP, MID, BOTTOM 部分对应的结果。

▶属性窗口(矢量) ▶▶最小主应力(矢 量)

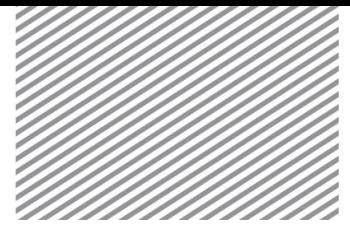

- 在工作目录树>结果>三维连接隧道,指定查看结果的阶段 (S27)后,选择 Shell Element Stresses > S-XX TOP。
- 按结果>一般>无结果>排除。

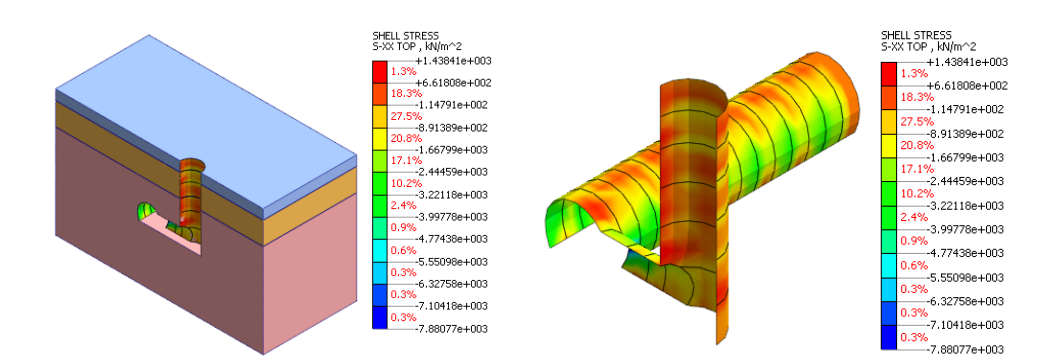

在工作目录树>结果>三维连接隧道施工阶段上, 指定查看认结 果的阶段(S27)后, 选择 Truss Element Forces > AXIAL FORCE。

按结果>标准>无结果>特征线选择。

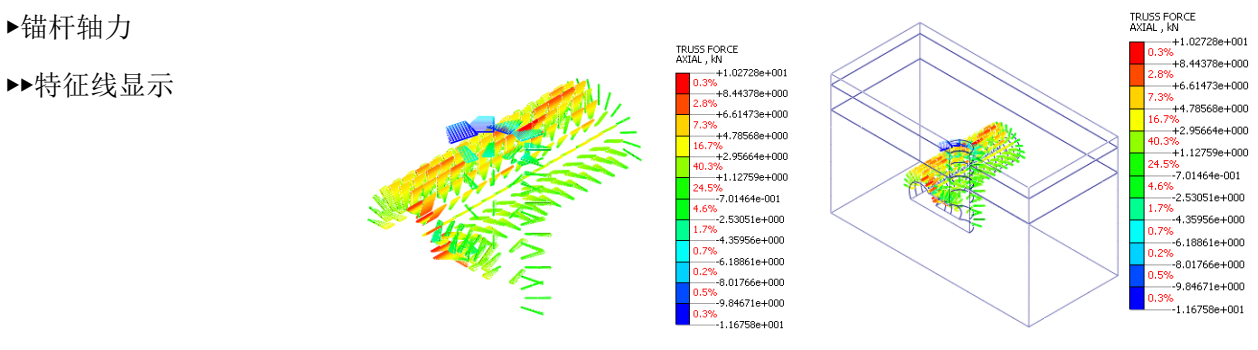

### **6.4** 查看切面

三维模型的情况下,按特定切面分割模型,可以在有关面上查看结果。 在 GTS NX上,按截面分割模型可以方便查看模型内部特定节点上的结果。

按分析结果>其它>初始化,还原为初始设置的状态。

▶喷混 X 方向应力 ▶▶无结果的实体除 外

▶锚杆轴力

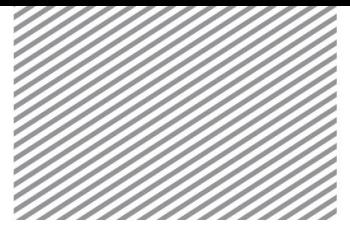

 在工作目录树>结果>三维连接隧道施工阶段上,指定查看结果 的阶段(S27)后,选择 Displacement > TOTAL TRANSLATION (V)。

在添加视图操作工具栏上,选择显示剪切模型(中)。在定义 剪面切上,平面方向输入 X、距离输入 0m后,点击添加键生成 1 切 面。

 平面方向指定为 Y 后勾选[反方向],用平面 2 再生成一个剪切 面。

面组合选择并集。

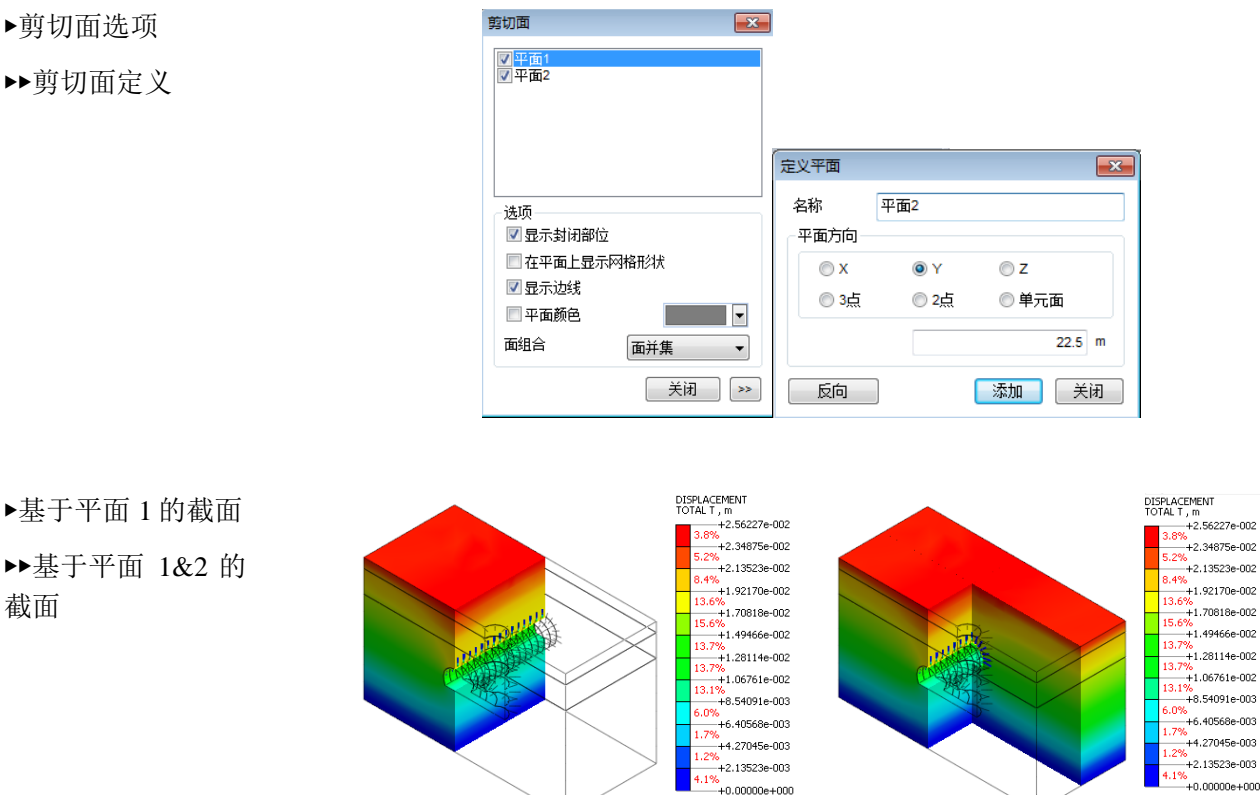

 选择结果>高级>其他>3D->2D 助手。3D->2D 助手是在按特定 平面剪切三维模型时,选择有关平面上的结果并查看的功能。若勾 选显示点则可以选择截面上的各节点。

▶基于平面 1 的截面 ▶▶基于平面 1&2 的

截面

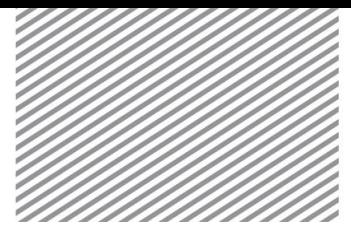

Basic Tutorials

▶结果表单

▶▶截面结果表单

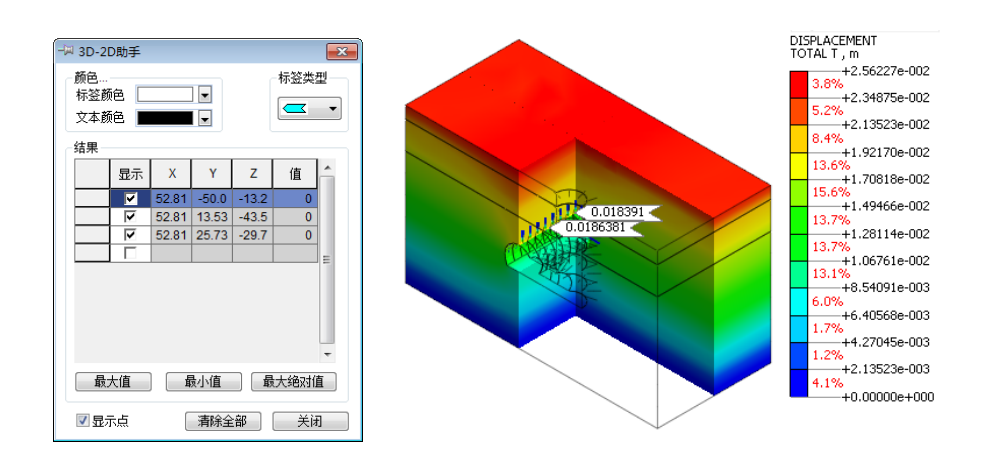